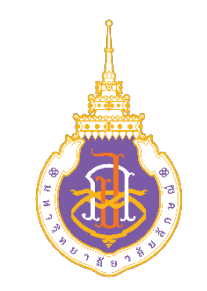

## **การเพิ่มขาวภาษาไทย ภาษาอังกฤษ**

**ชัชวาล นาคพันธุ คณะกรรมการขับเคลื่อนเว็บไซตมหาวิทยาลัยวลัยลักษณ เจาหนาที่วิเคราะหระบบงานคอมพิวเตอร ศูนยบรรณสารและสื่อการศึกษา**

## **การเพิ่มขาวภาษาไทย**

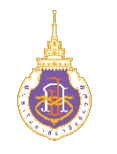

### **วิธีการ Duplicate**

1. เลือกเมนู Post 2. จะปรากฏ Post ทั้งหมดของเว็บ

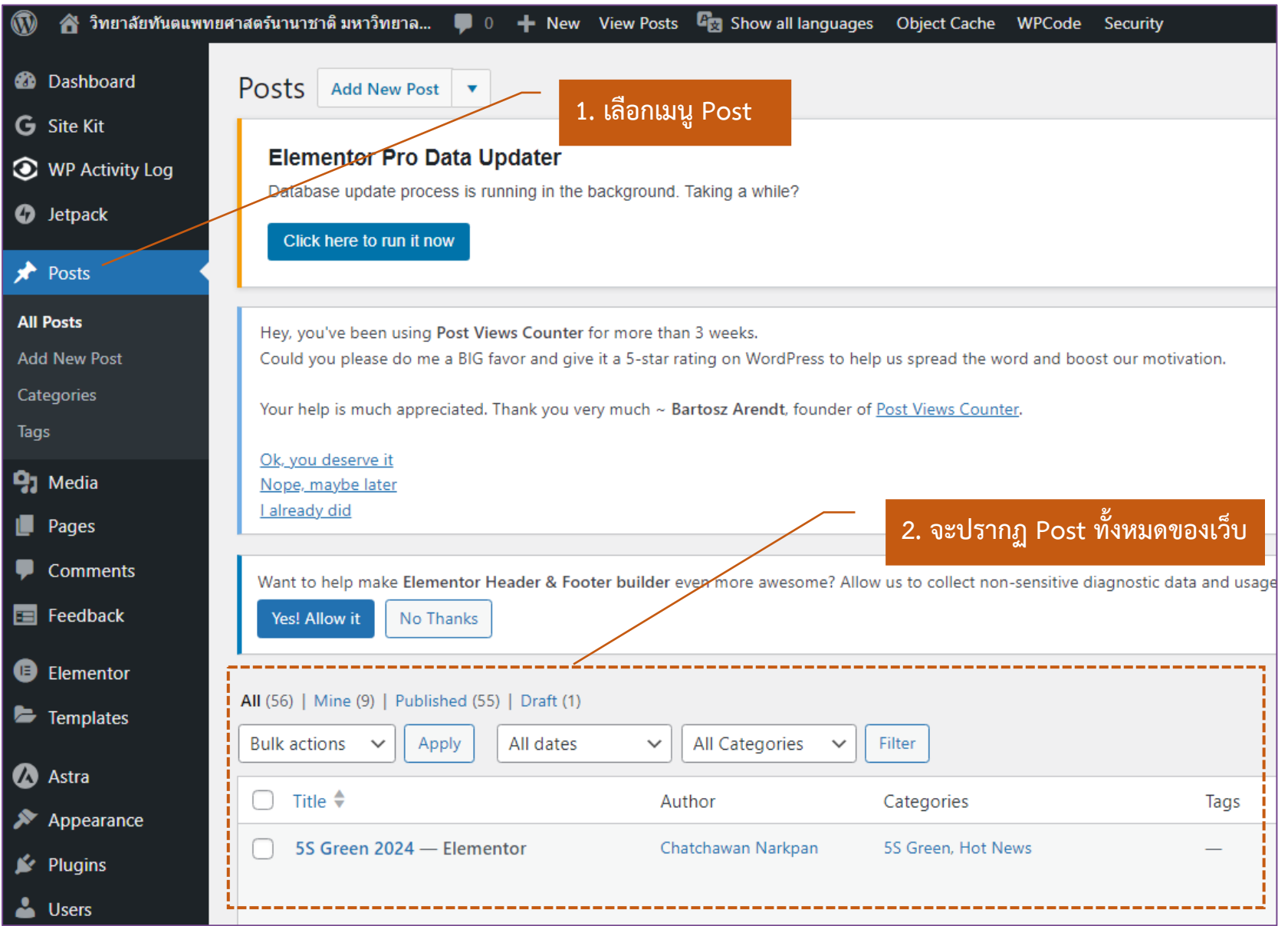

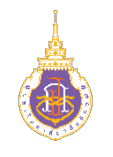

**วิธีการ Duplicate**

3. เลื่อนเมาส์ไปหา Post ที่เราจะนำมาเป็นต้นแบบ 4. จะปรากฏการกระทำต่าง ๆ ใต้ Post ที่เราจะเลือก

5. เลือก Duplicate This

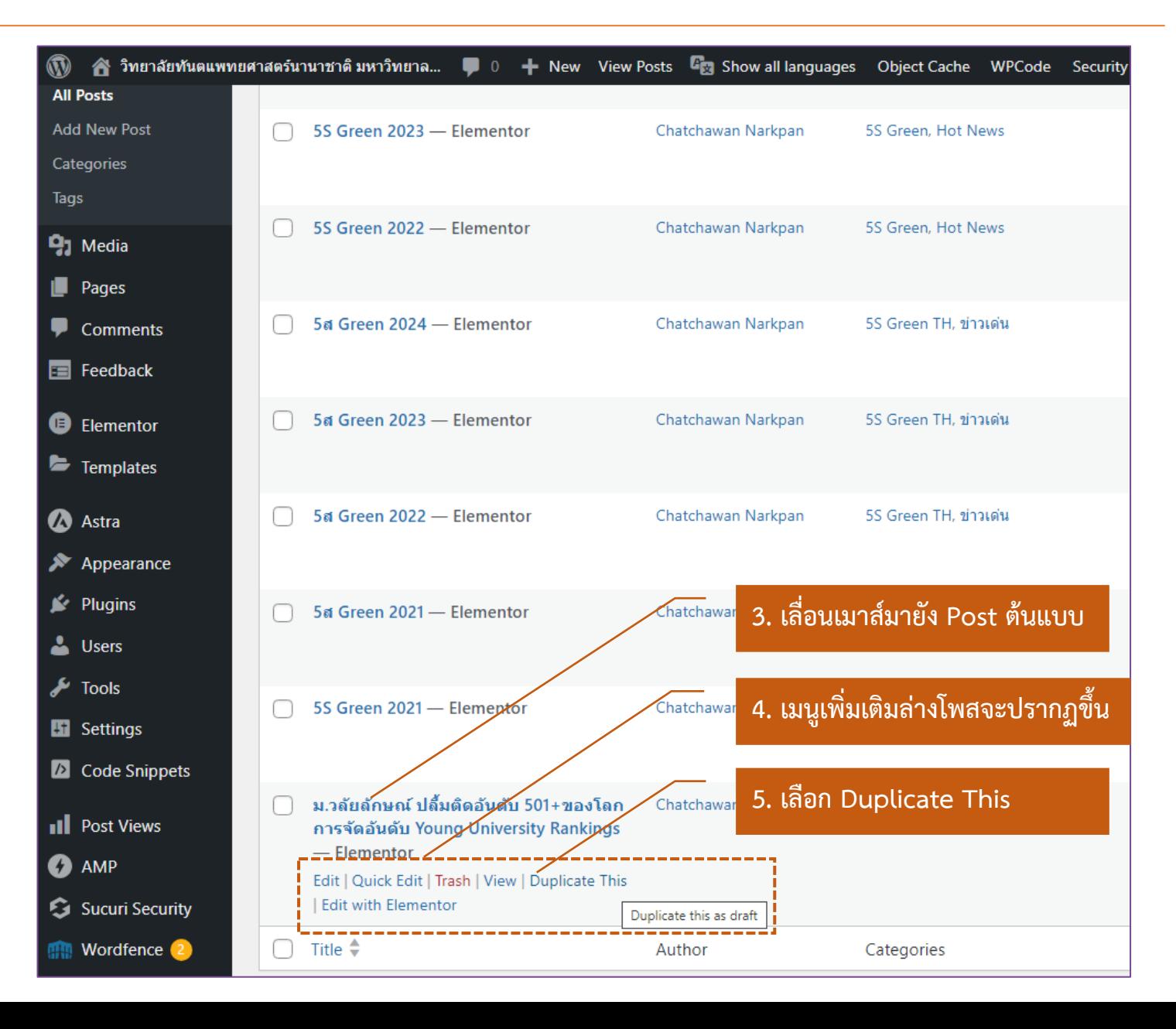

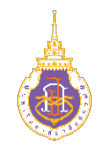

#### **วิธีการ Duplicate**

6. ไปยังเมนูย่อยส่วนของ Draft 7. จะปรากฏ post ที่เรา Duplicate 8. เลือก Edit

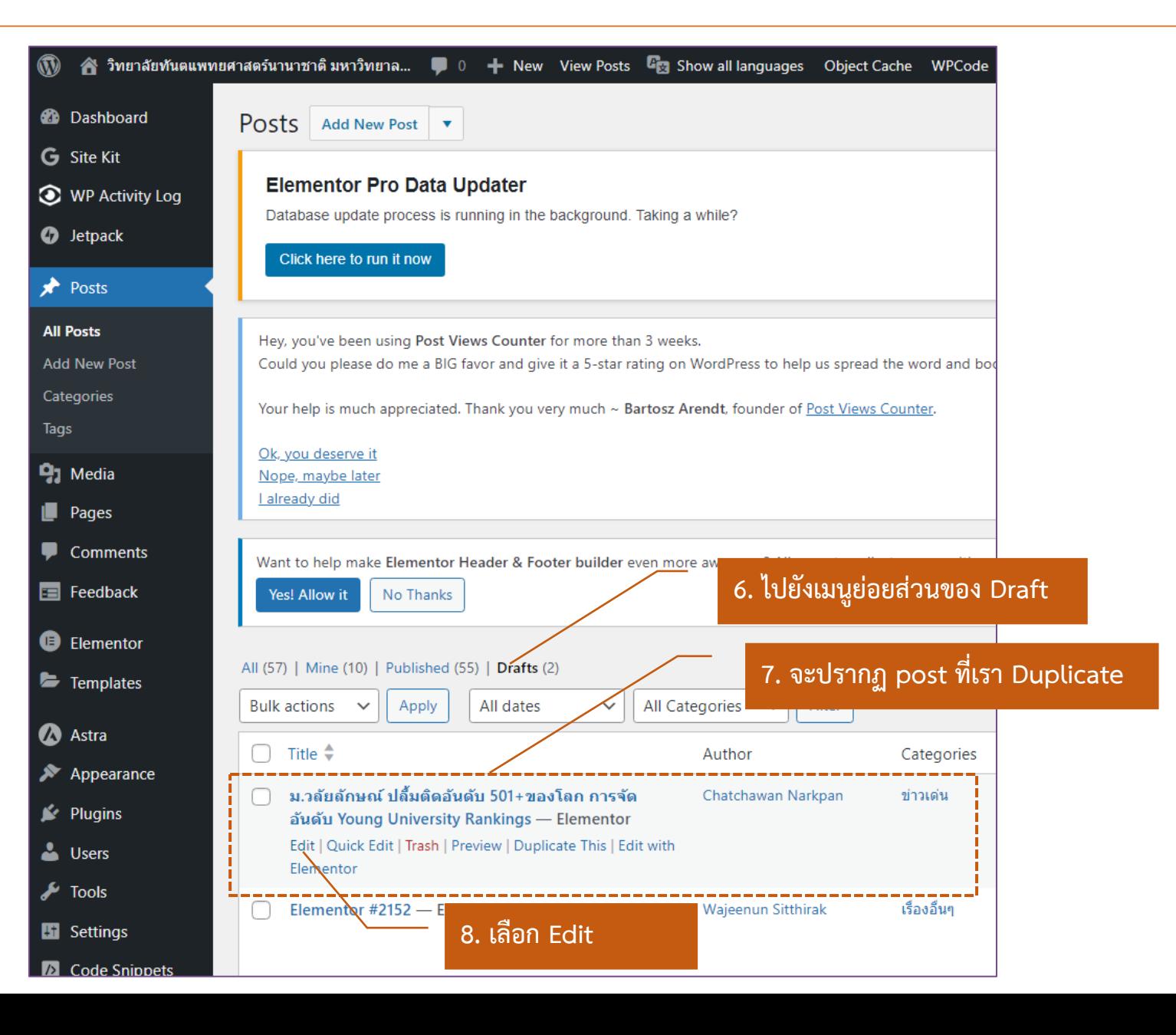

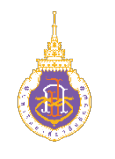

#### **วิธีการ Duplicate**

9. ลบหัวข้อข่าวเดิมทิ้ง และใส่ หัวข้อข่าวใหม่ลงไป 10. Template ต้องเลือกเป็น "Elementor Full Width" เท่านั้น 11. กรณีข่าวภาษาไทย ต้อง ตรวจสอบ Categories เลือกใช<sup>้</sup><br>"ข<sup>่</sup>าวเด<sup>่</sup>น" เท<sup>่</sup>านั้น

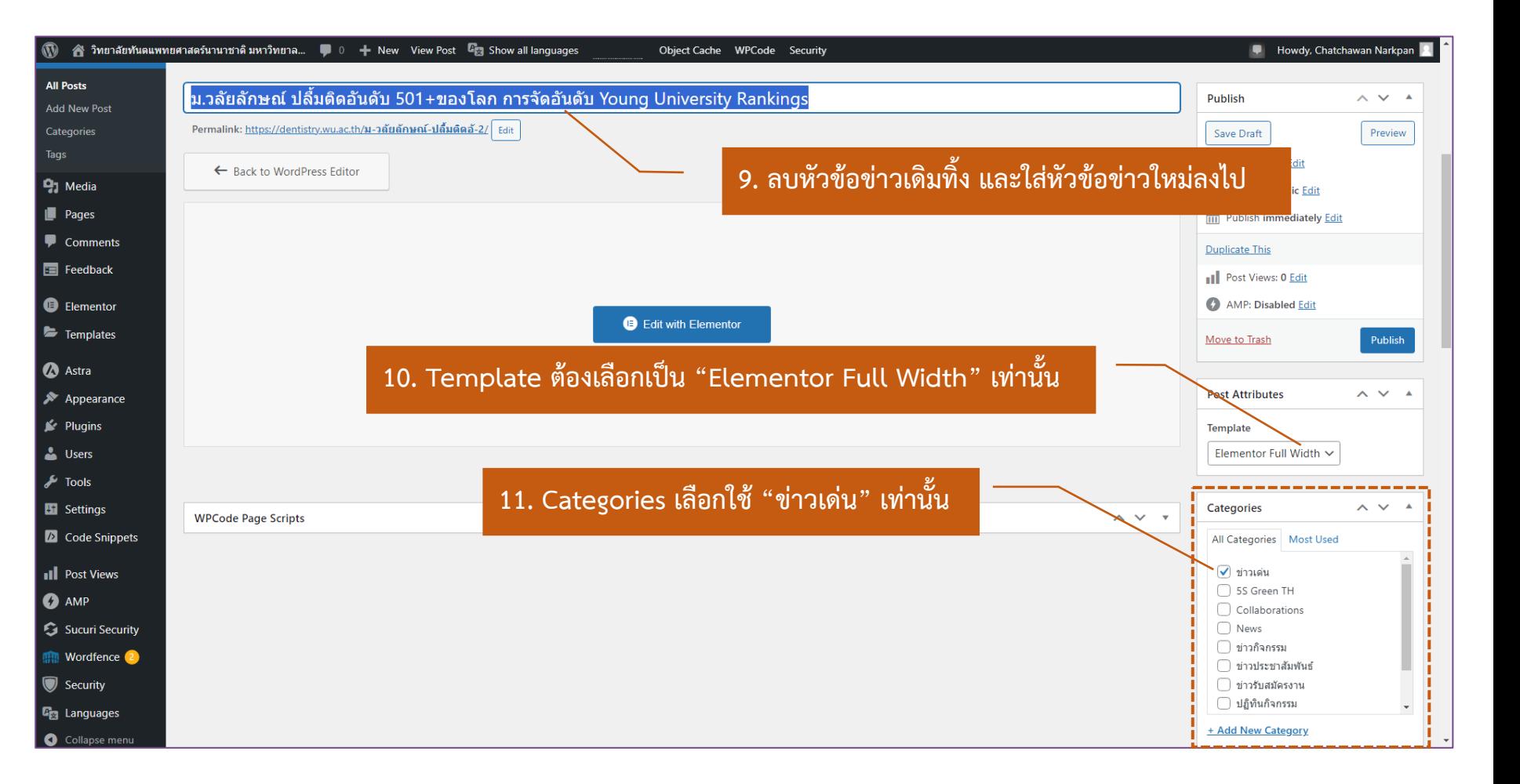

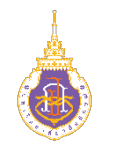

#### **วิธีการ Duplicate**

12. ลบข้อความในส่วน Languages ธงชาติอเมริกา ออกทั้งหมด เหลือว่าง ๆ ไว้ 13. คลิกเลือกที่ภาพ เพื่อ เปลี่ยนภาพหน้าปกของข่าว

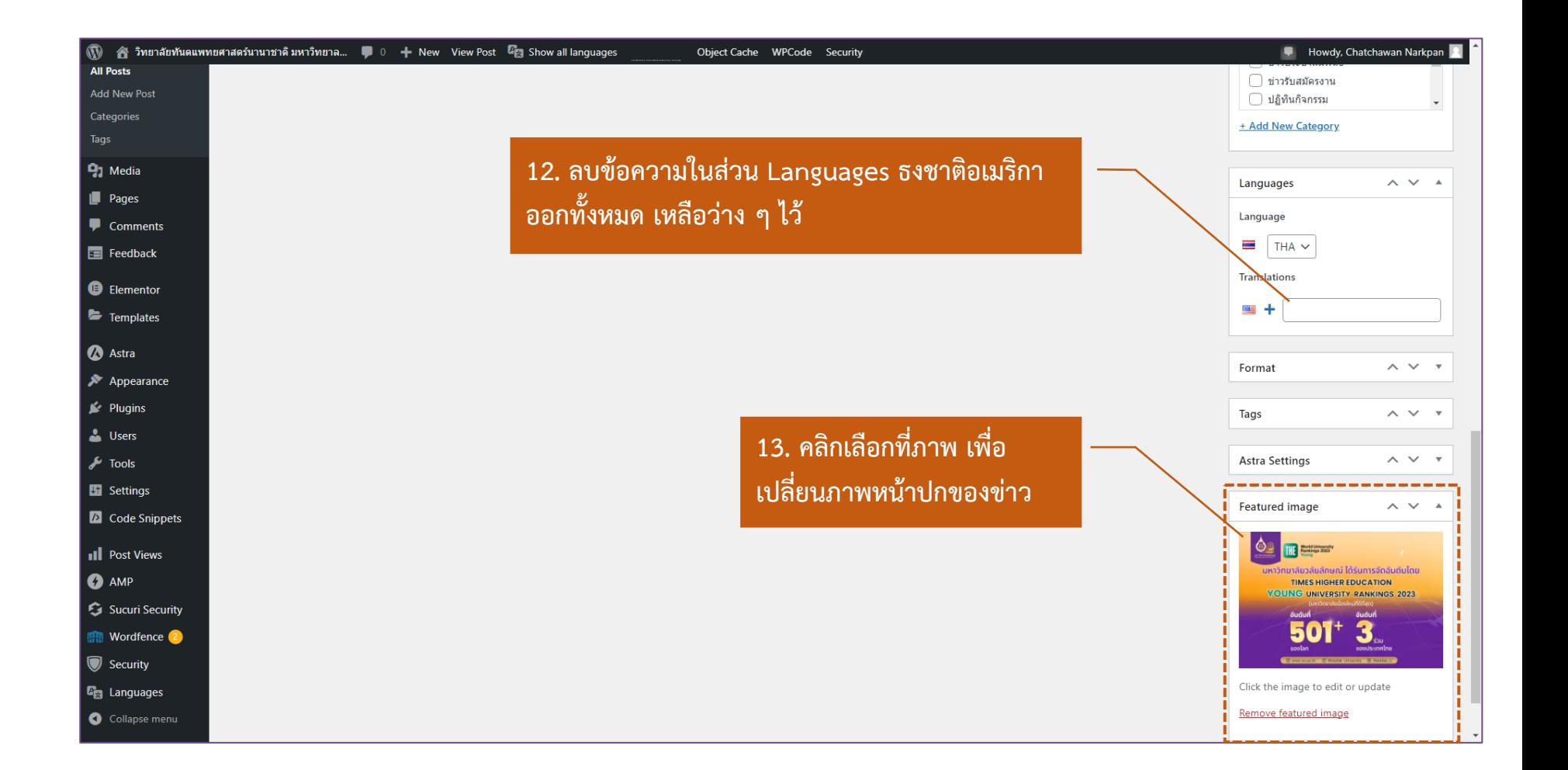

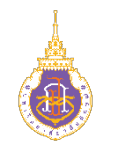

#### **วิธีการ Duplicate**

14. เลือก Upload files 15. เลือก Select Files โดย file ที่เลือกจะต้องมีขนาดไม่ เกิน 3 GB 16. เลือกภาพหน้าปกข่าว 17. เลือก Open

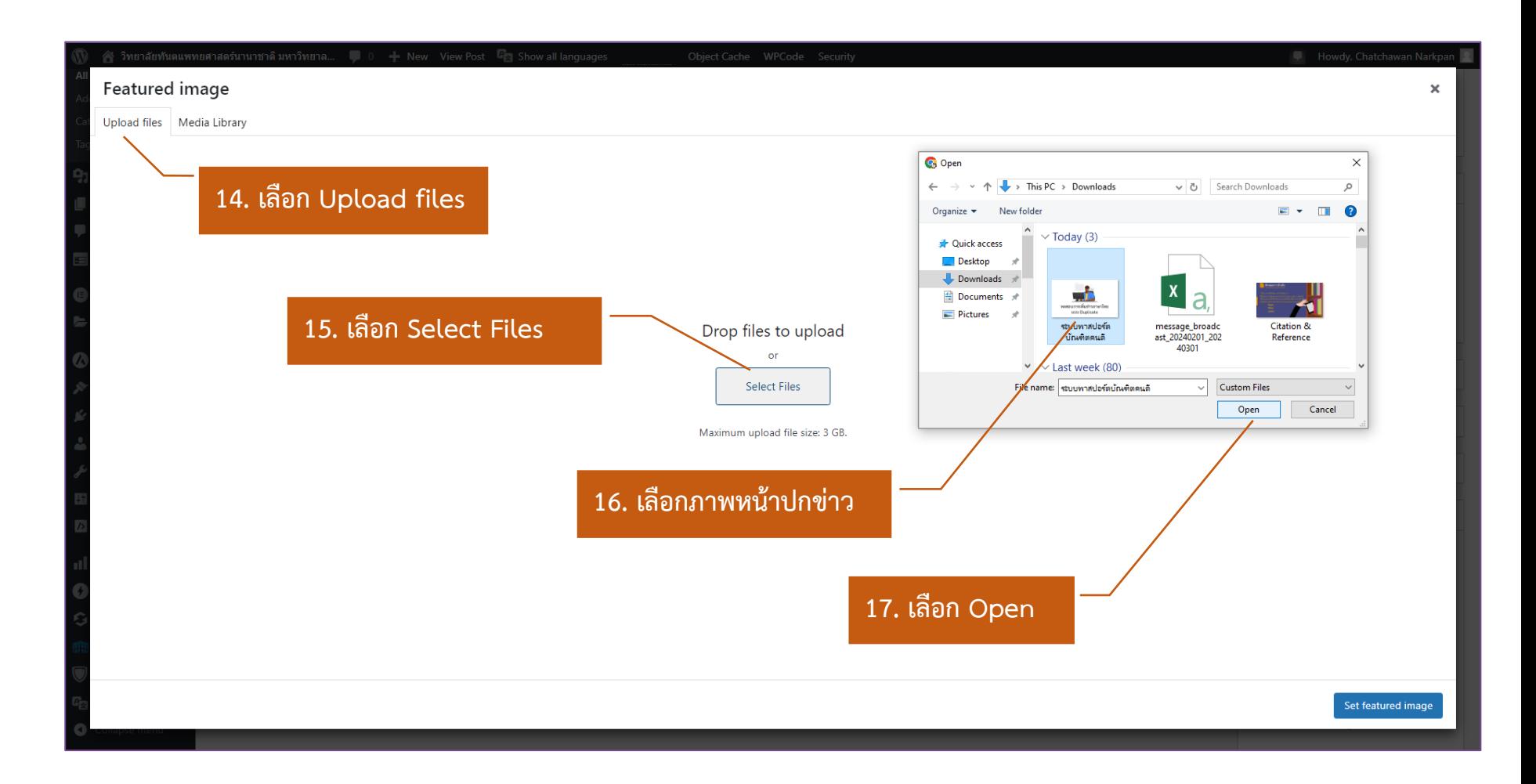

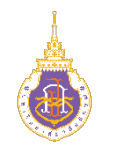

#### **วิธีการ Duplicate**

18. ภาพที่ Upload เข้ามาจะ โดนเลือกสังเกตจาก เครื่องหมายเช็คถูก 19. ใส่ข้อมูล Alt Text 20. ใส่ข้อมูล Title 21. ใส่ข้อมูล Description 22. เลือก Set featured image

หมายเหตุ: ขอ 19-21 จะตอง ใส่ข้อมูลทั้ง 3 ส่วนทุกรูป เนื่องจากเป็นเกณฑ์จาก กรรมการเว็บไซต์

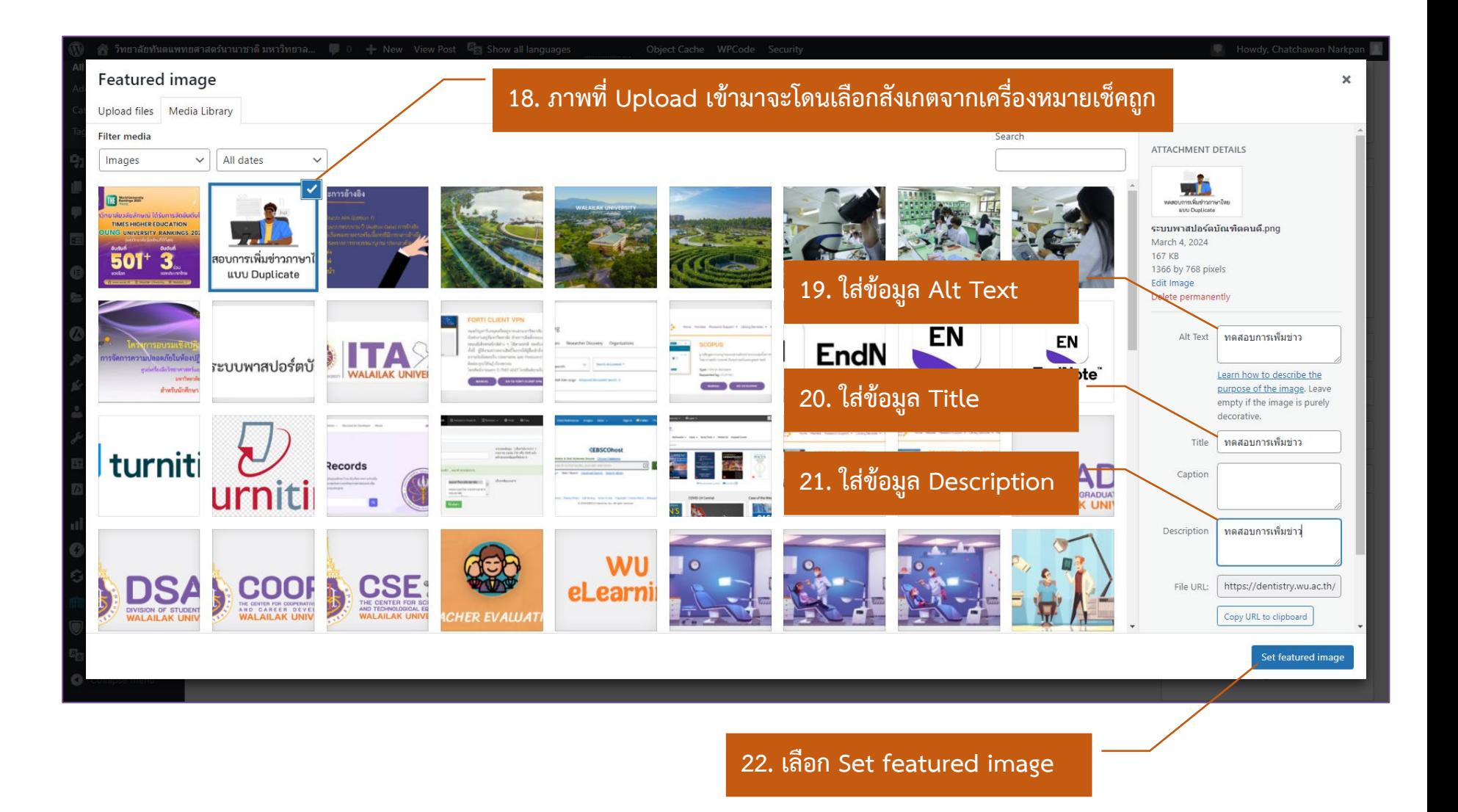

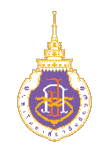

### **วิธีการ Duplicate**

23. ภาพข่าวใหม่จะแทนที่ภาพ ขาวเกา

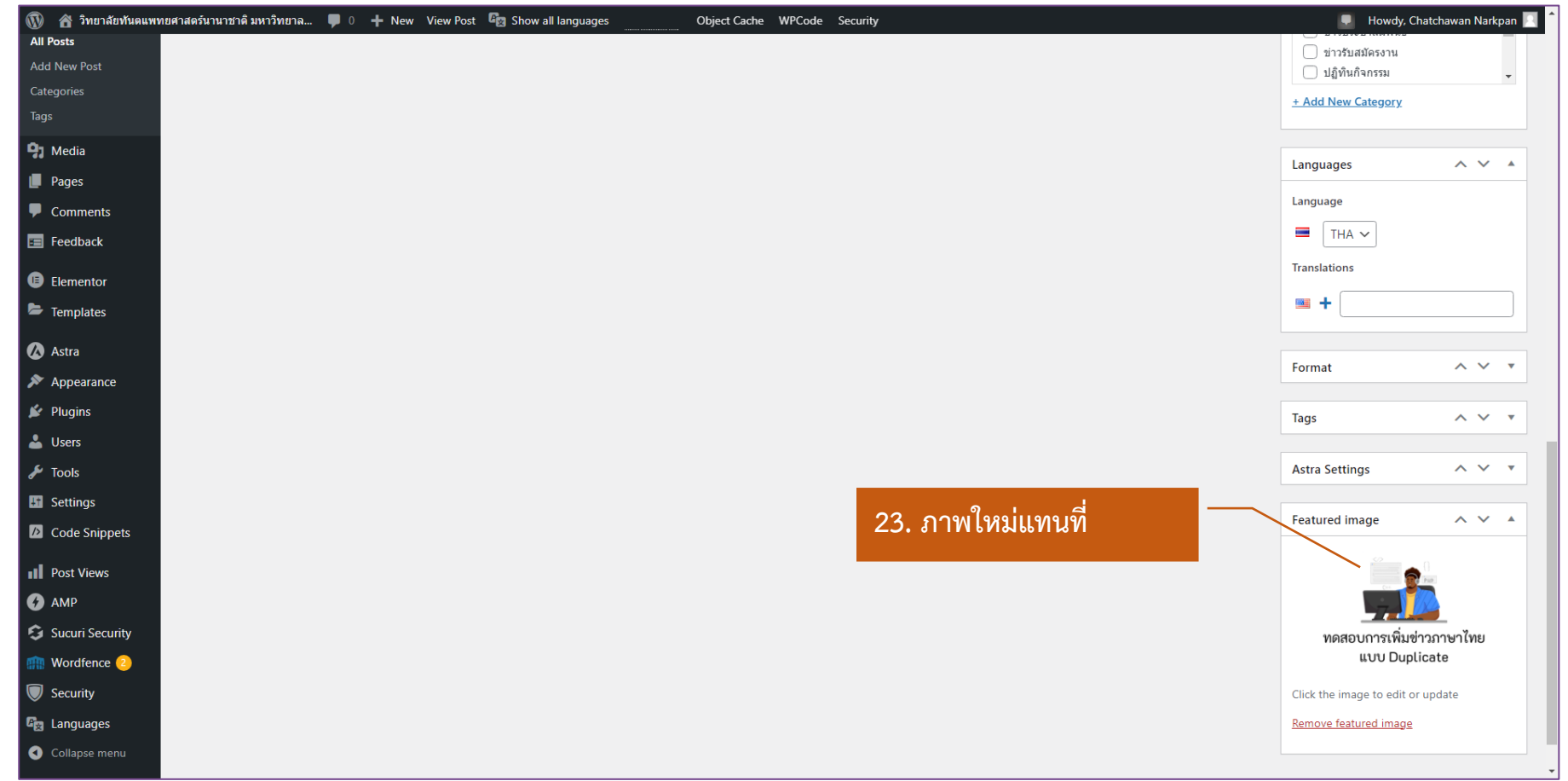

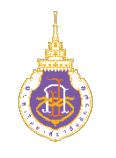

All Po<br>Add N

Categ<br>Tags

91

 $\sqrt{2}$ 

G.

#### **วิธีการ Duplicate**

24. ตรวจสอบหัวข้อข่าวที่ ปรับแก้(ทำการ Copy หัวข้อ ข่าวไว้)

25. เลือก Publish และรอ จนกว่าจะเสร็จ

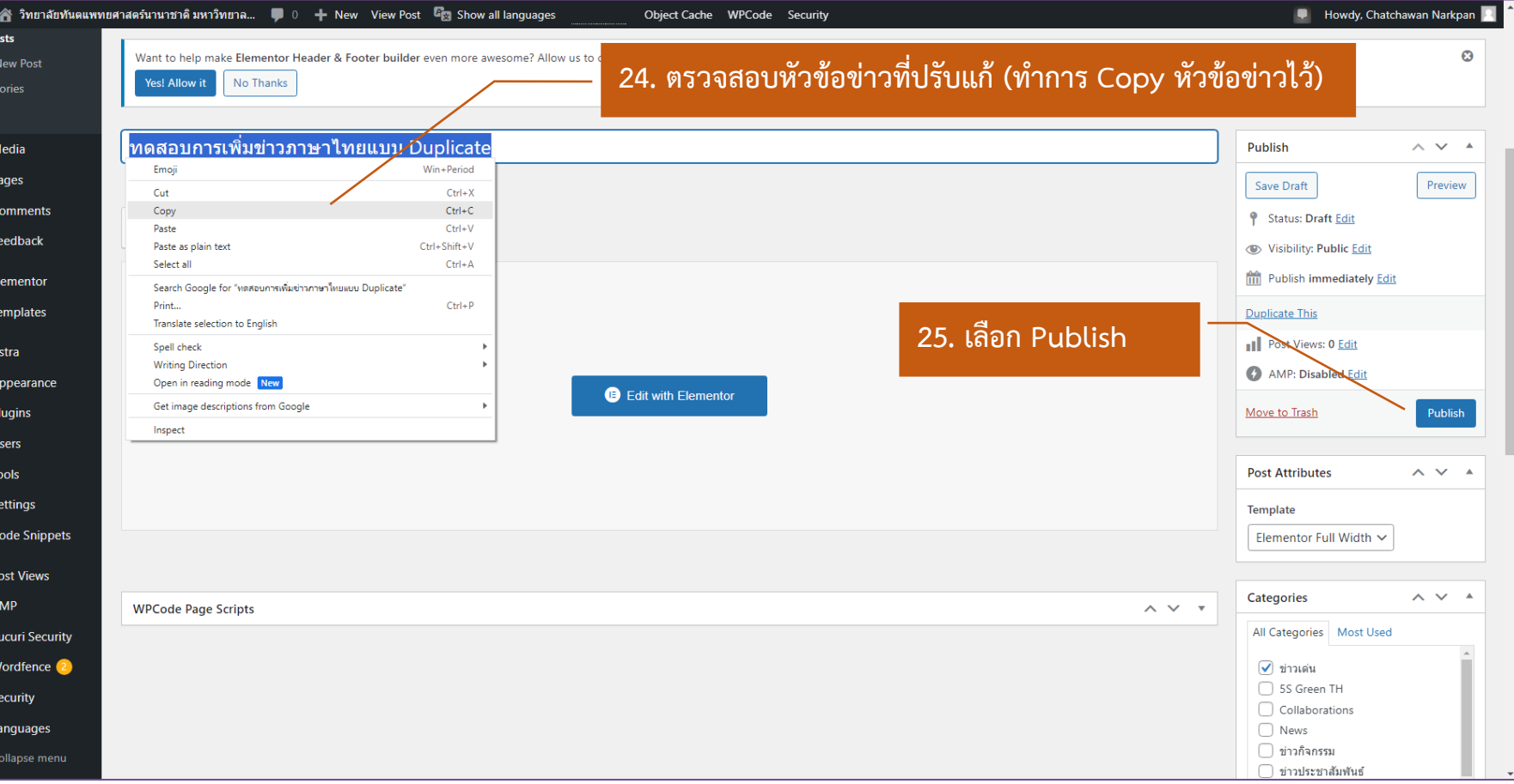

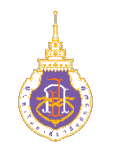

#### **วิธีการ Duplicate**

26. เมื่อ Publish เสร็จจะ ปรากฏข้อความ Post published (เป็นข้อความคาด เขียว)

…ถึงขั้นตอนนี้จะสรุปว่าข่าวโดน Post แล้ว แต่ยังไม่ได้แก้ไข เนื้อหาของข่าว..(จะอธิบาย กระบวนการถัดไป)

การแก้ไขเนื้อหาข่าว 1.เลือก Edit with Elementor

#### 1 2 วิทยาลัยทันตแพทยศาสตร์นานาชาติ มหาวิทยาล.... ♥ 0 + New View Post Eng Show all languages Object Cache WPCode Security Howdy, Chatchawan Narkpan **All Posts** Add New Post Post published. View post  $\bullet$ Categories Tags ่ ทดสอบการเพิ่มข่าวภาษาไทยแบบ Duplicate **Publish**  $\wedge\vee\vee\wedge$ **P1** Media Permalink: https://dentistry.wu.ac.th/ทดสอบการเพิ่มข่าวภาษาไ/ Edit **Preview Changes** Pages <sup>9</sup> Status: Published Edit ← Back to WordPress Editor Comments **Co** Visibility: Public Edit  $E$  Feedback Published on: Mar 4, 2024 at 11:34 Edit **B** Elementor **Duplicate This 1.เลือก Edit with Elementor**Templates **Il** Post Views: 0 Edit Astra AMP: Disabled Edit **B** Edit with Elementor  $\blacktriangleright$  Appearance Move to Trash Update  $\mathbf{F}$  Plugins **L** Users **Post Attributes**  $\land\lor\lor\land$  $\blacktriangleright$  Tools Template **H** Settings Elementor Full Width ~ **2** Code Snippets  $\land \lor \land$ **Il** Post Views Categories  $\land \lor \land$ **Comments O** AMP All Categories | Most Used Add Comment Sucuri Security ี ข่าวเด่น No comments yet. SS Green TH Wordfence<sup>2</sup> Collaborations Security  $\bigcap$  News **WPCode Page Scripts**  $\land \lor \lor$ *C***<sub>ra</sub>** Languages □ ข่าวกิจกรรม □ ข่าวประชาสัมพันธ์ Collapse menu ี่ ข่าวรับสมัครงาน

**26. เมื่อ Publish เสร็จจะปรากฏขอความ Post published** 

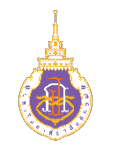

#### **วิธีการ Duplicate**

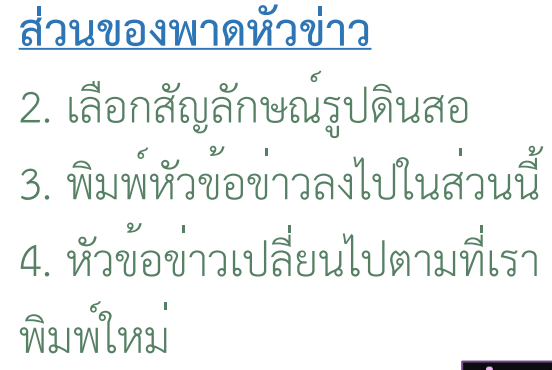

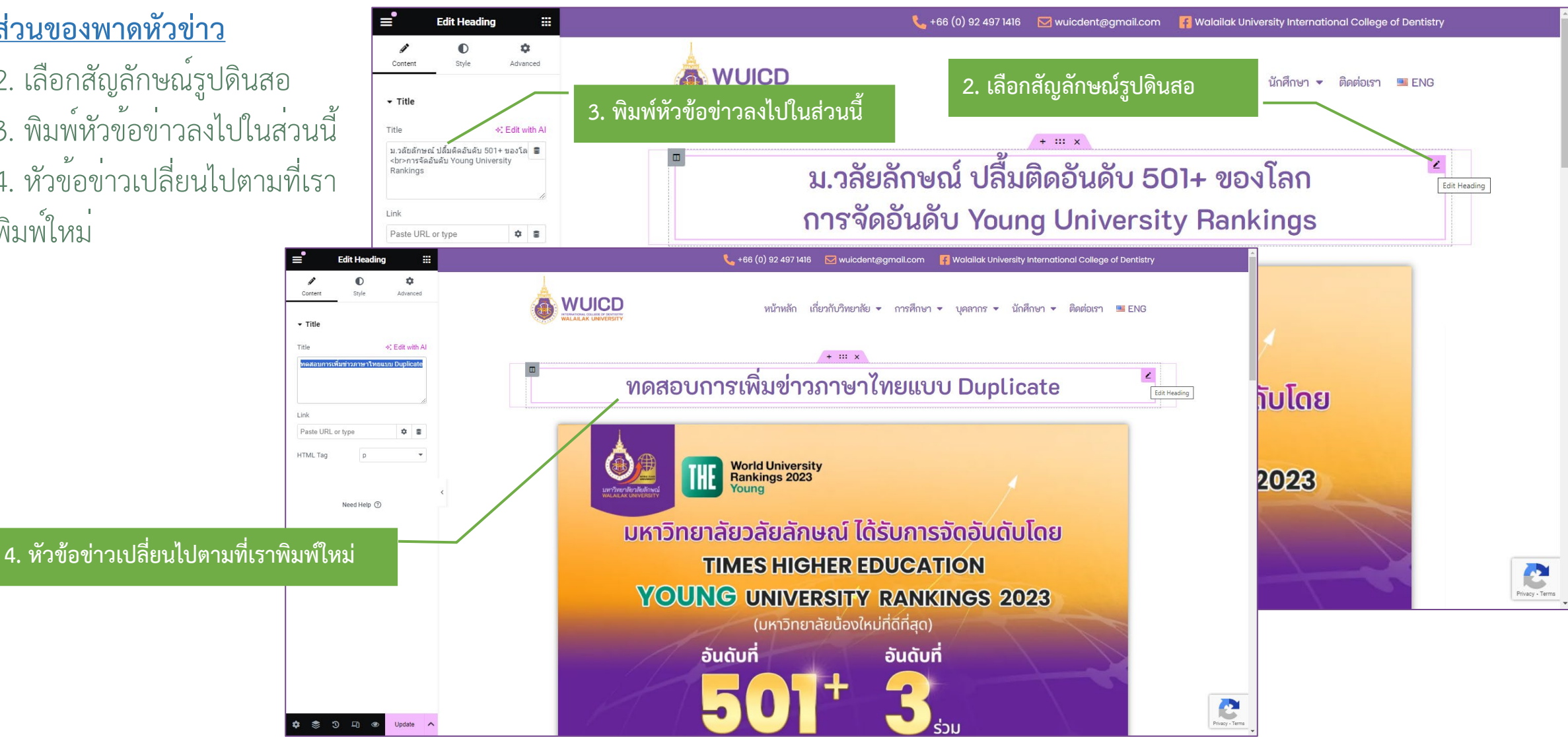

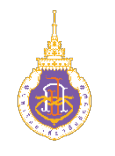

#### **วิธีการ Duplicate**

**สวนของภาพหลักของขาว** 5. เลือกสัญลักษณ์รูปดินสอที่ ภาพ 6. เลือกที่ภาพเพื่อเปลี่ยน

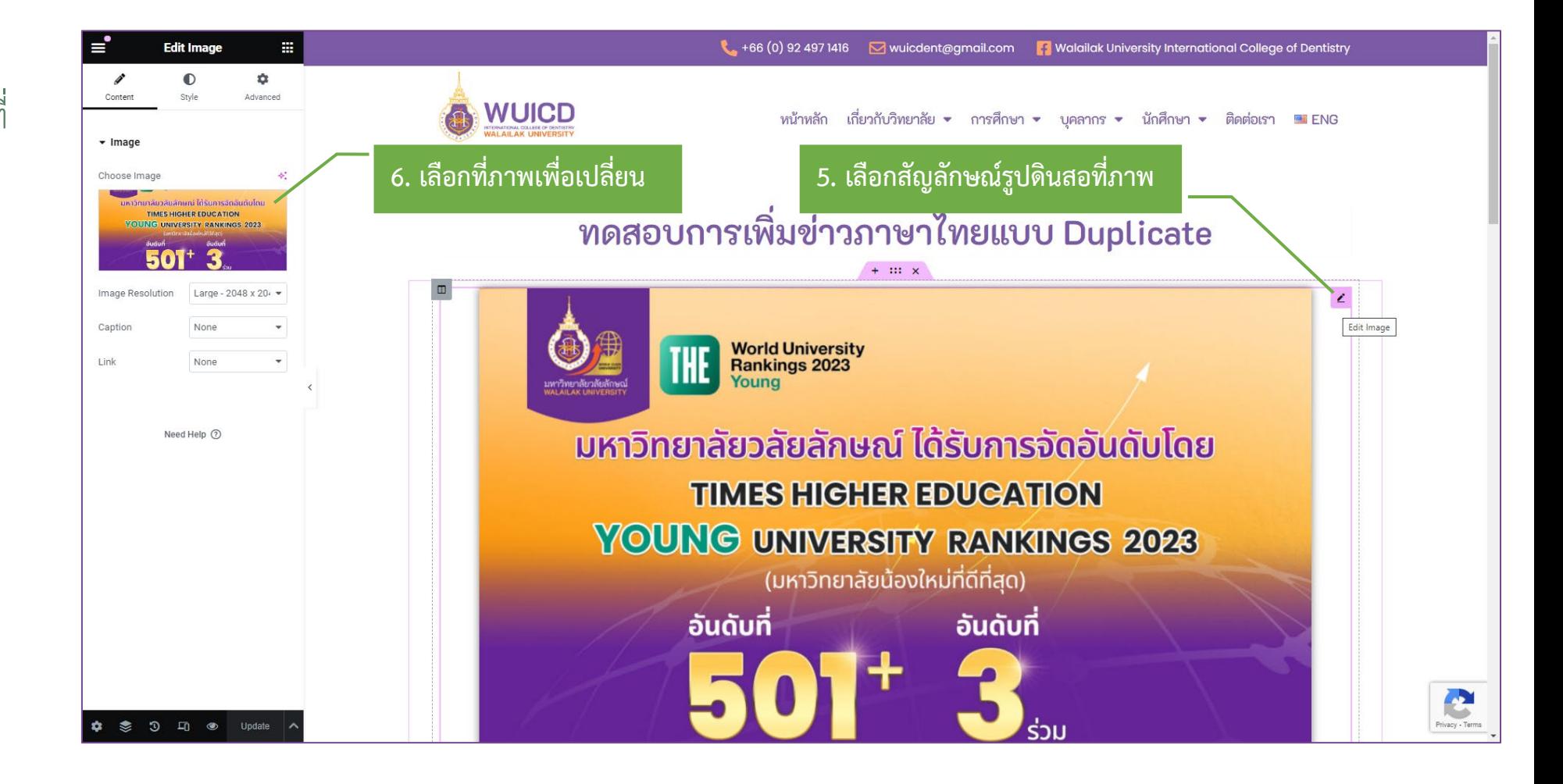

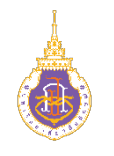

#### **วิธีการ Duplicate**

**สวนของภาพหลักของขาว** 7. เลือกภาพที่ทำการ Upload ไว้ก่อนหน้า

8. เลือก Select

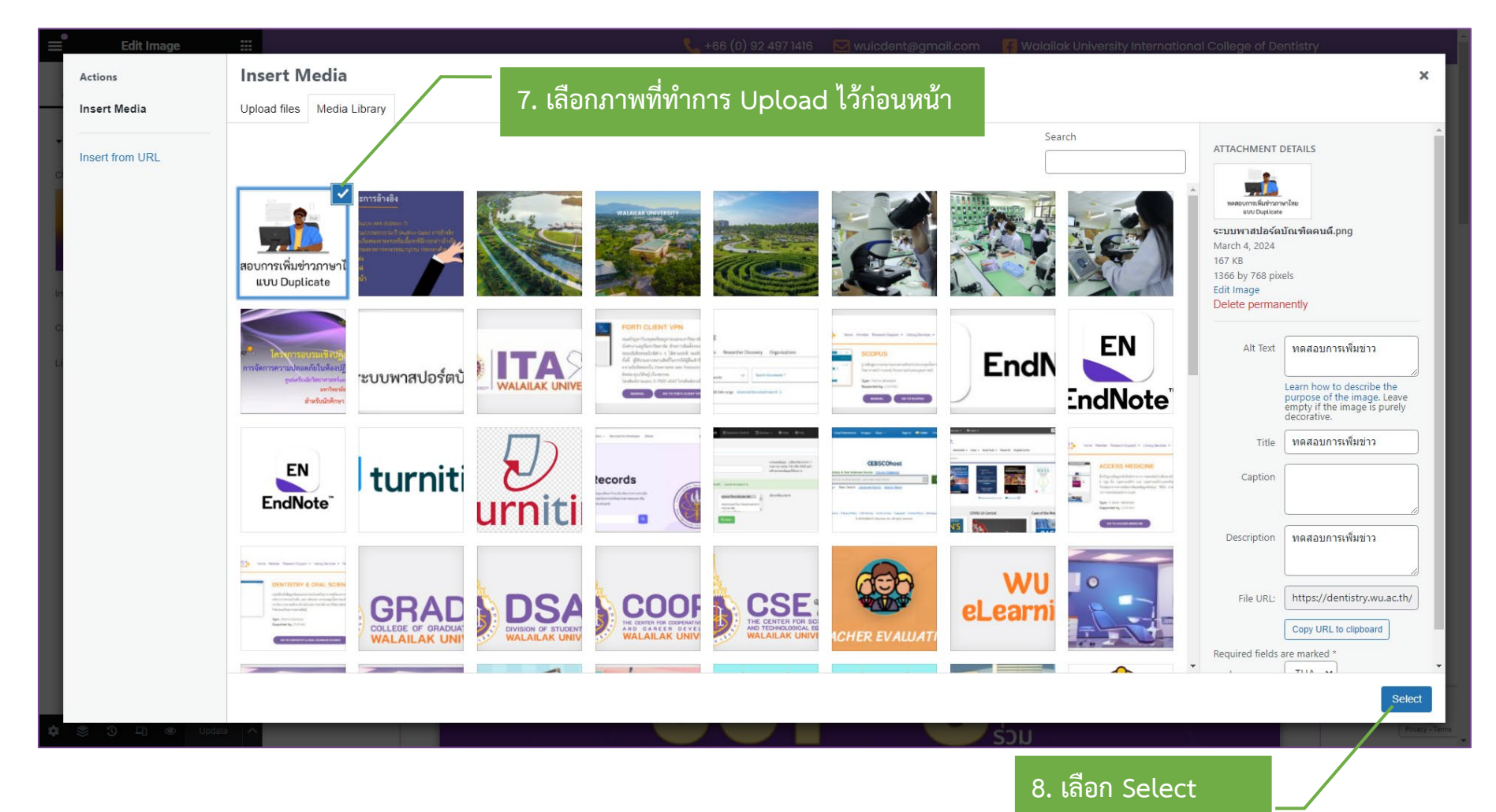

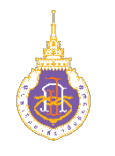

**วิธีการ Duplicate**

**สวนของภาพหลักของขาว** 9. ภาพที่เลือกมาใหม่ แทนที่ ภาพเดิม

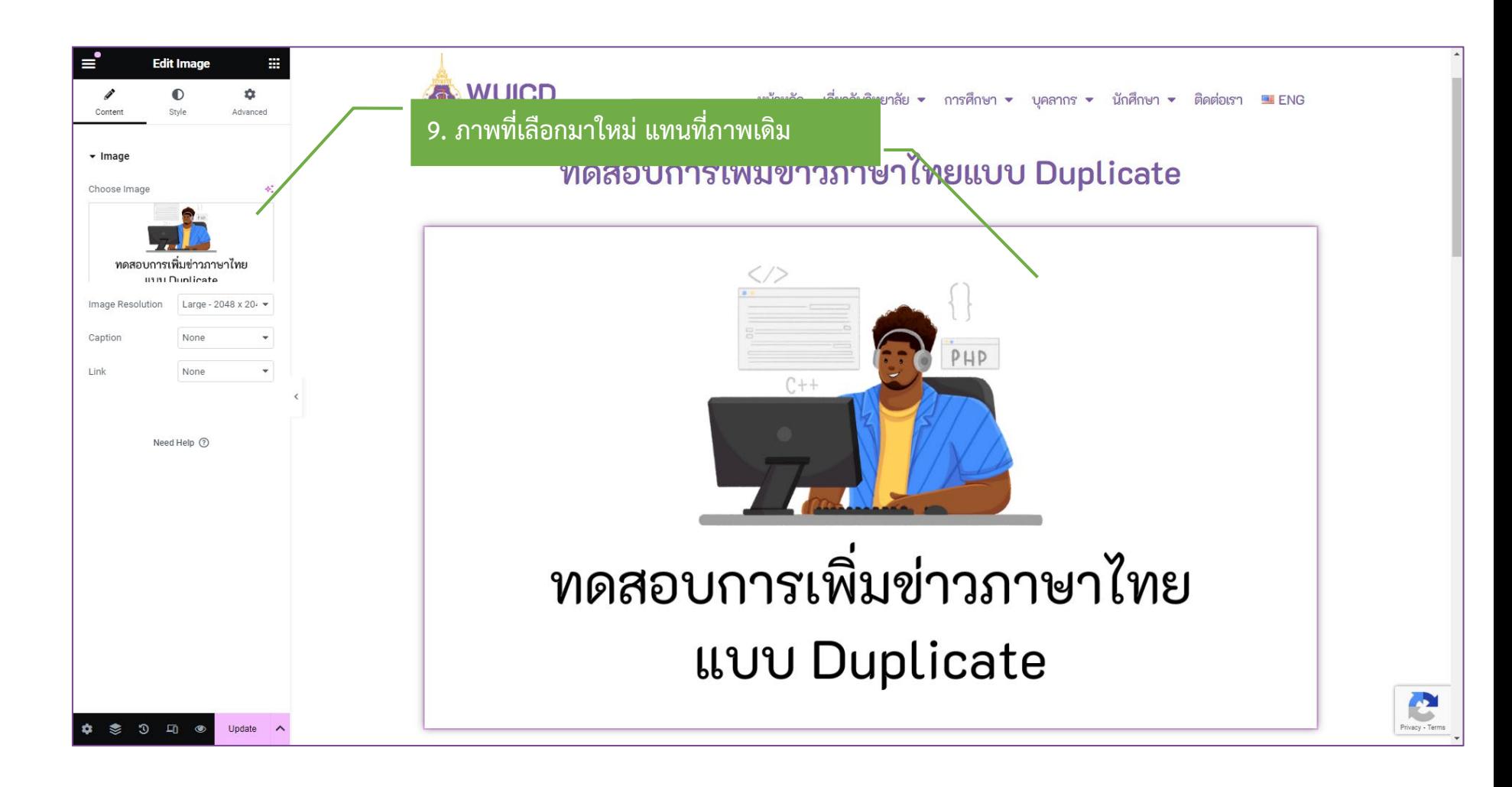

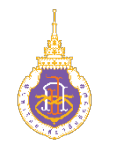

#### **วิธีการ Duplicate**

**สวนของเนื้อหาขาว** 10. เลือกสัญลักษณ์รูปดินสอ 11. พิมพ์เนื้อหาของส่วนพารา

กราฟแรกลงไป

...และเมื่อต้องการพิมพ์พารา กราฟที่สองทำตามขั้นตอน ต่อไป

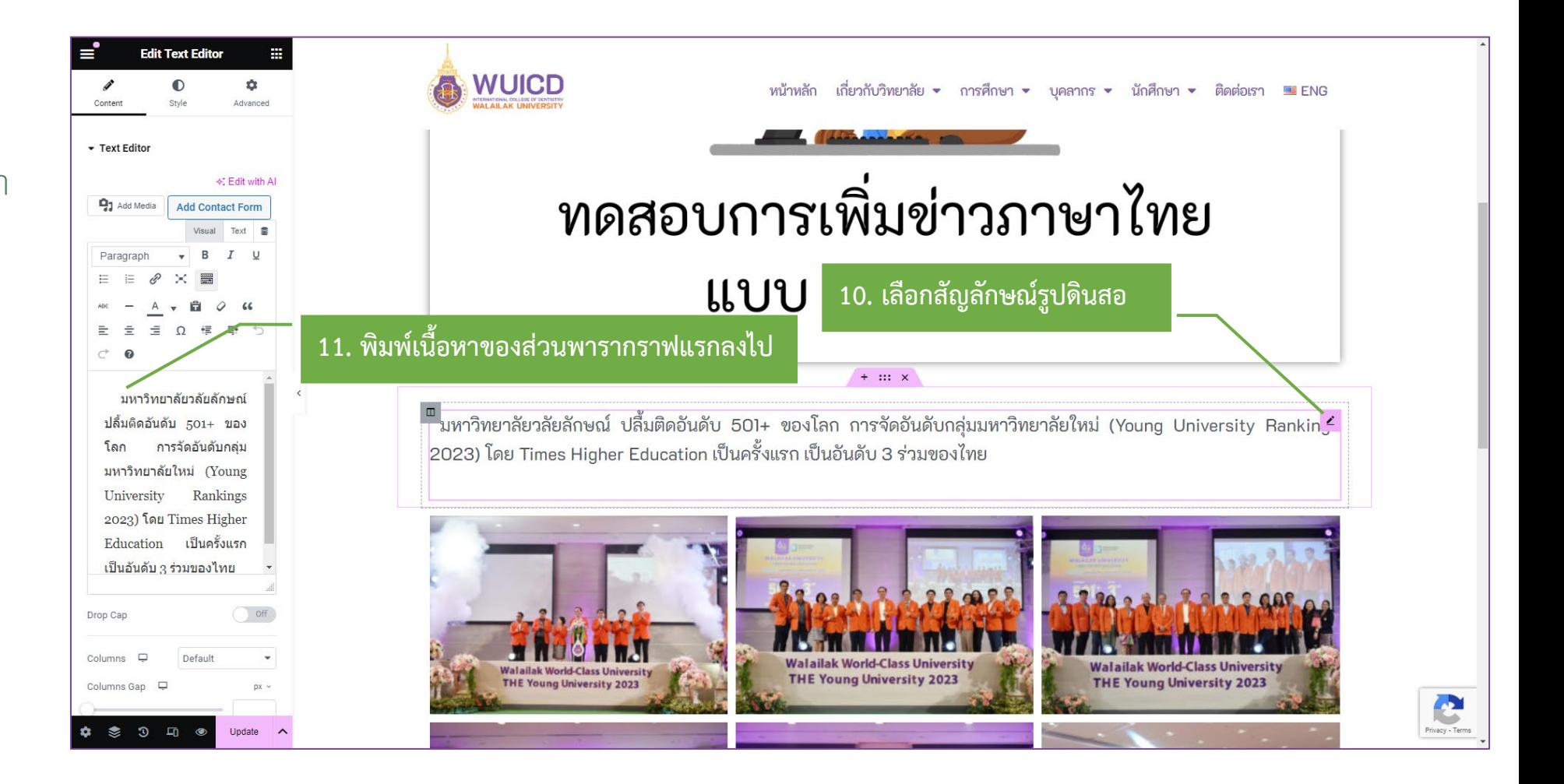

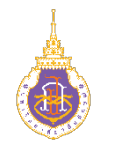

#### **วิธีการ Duplicate**

**สวนของเนื้อหาขาว** 12. คลิกเมาส์ขวาที่รูปดินสอ ของพารากราฟแรก 13. เลือก Duplicate

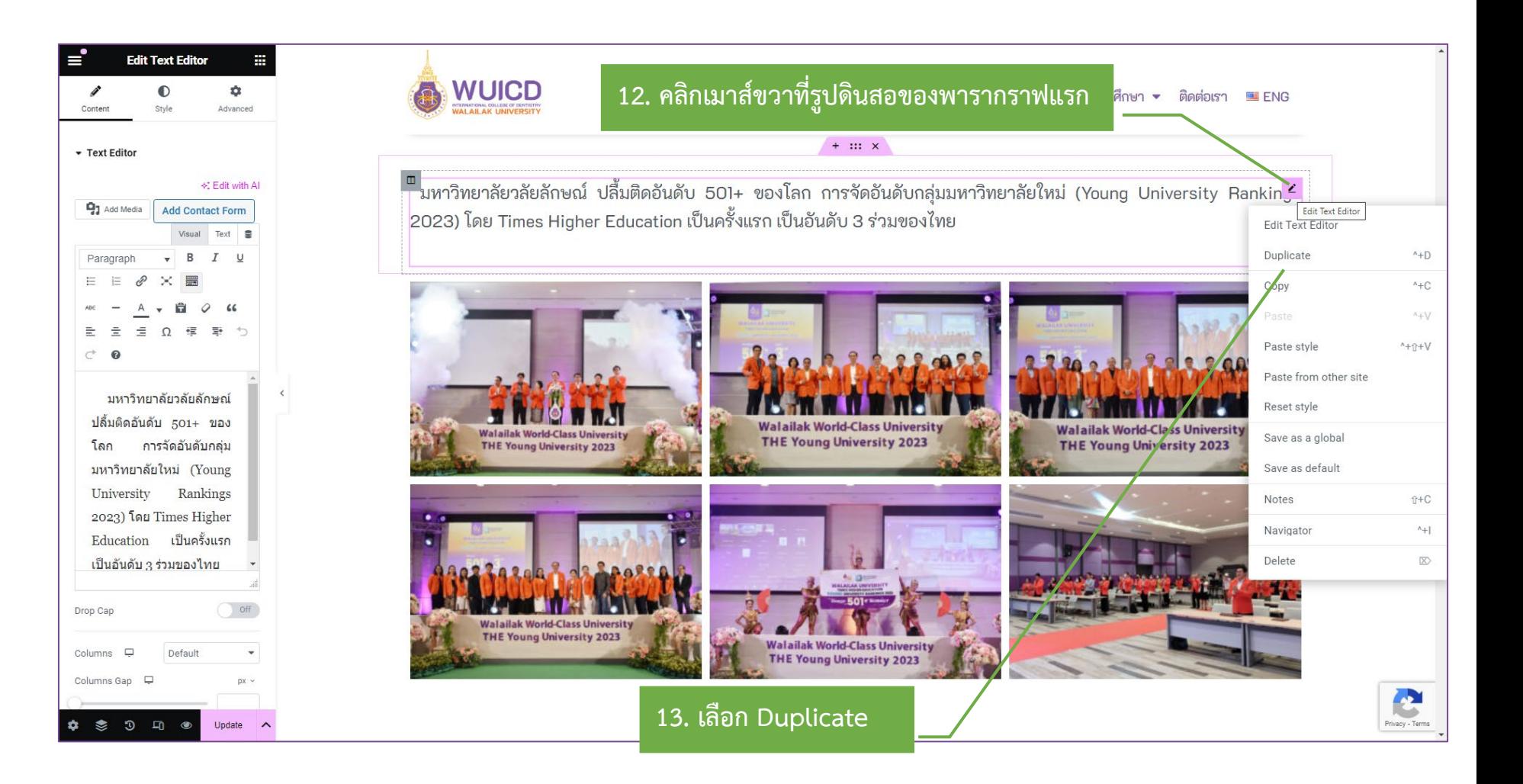

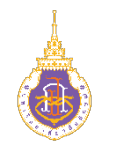

#### **วิธีการ Duplicate**

**สวนของเนื้อหาขาว** 14. จะปรากฏพารากราฟที่สอง ต่อลงมา 15. พิมพ์เนื้อหาของส่วนพารา กราฟที่สองลงไป

...หากต้องการพารากราฟ เพิ่มเติม ทำขั้นตอนที่ 12-13 จะทำการเพิ่มพารากราฟมาให้ ตามที่เราต้องการ

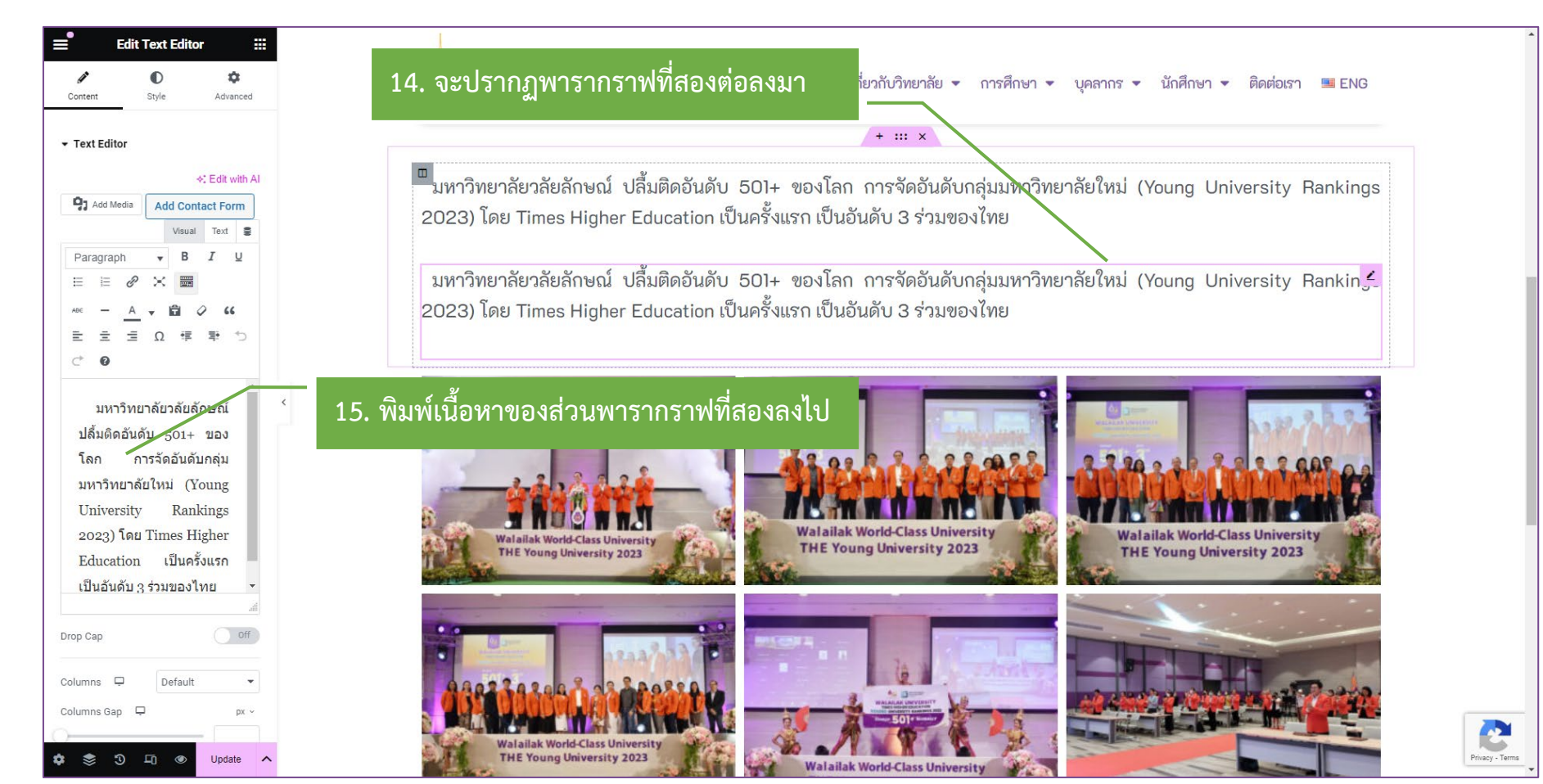

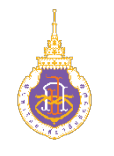

#### **วิธีการ Duplicate**

**สวนของภาพประกอบขาว** 16. เลือกสัญลักษณ์รูปดินสอใน ส่วนของภาพประกอบ 17. เลือกถังขยะ เพื่อลบภาพ เดิมทิ้งทั้งหมด

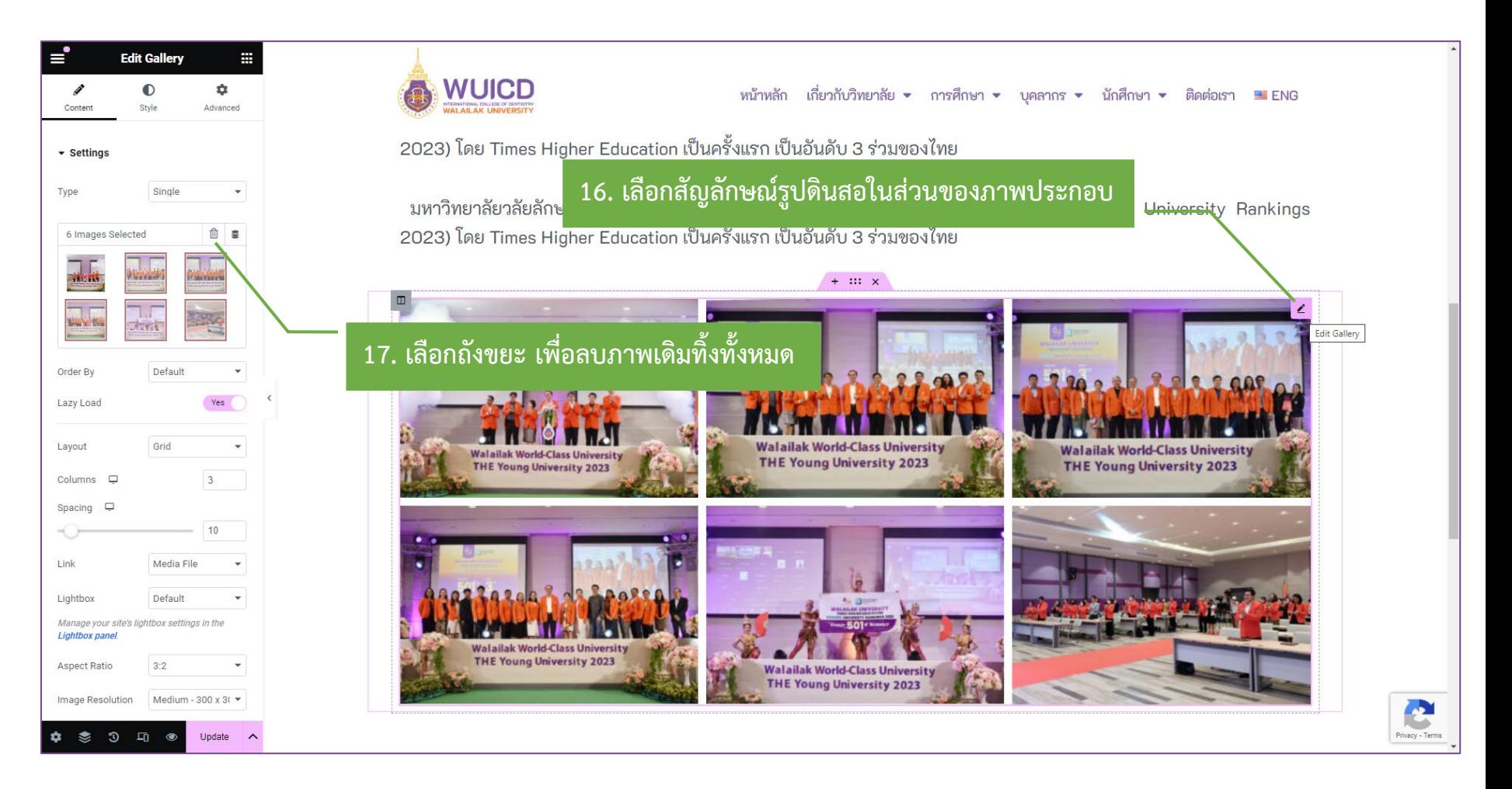

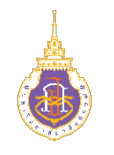

#### **วิธีการ Duplicate**

**สวนของภาพประกอบขาว** 18. ระบบจะถามยืนยันการลบ เลือก Clear

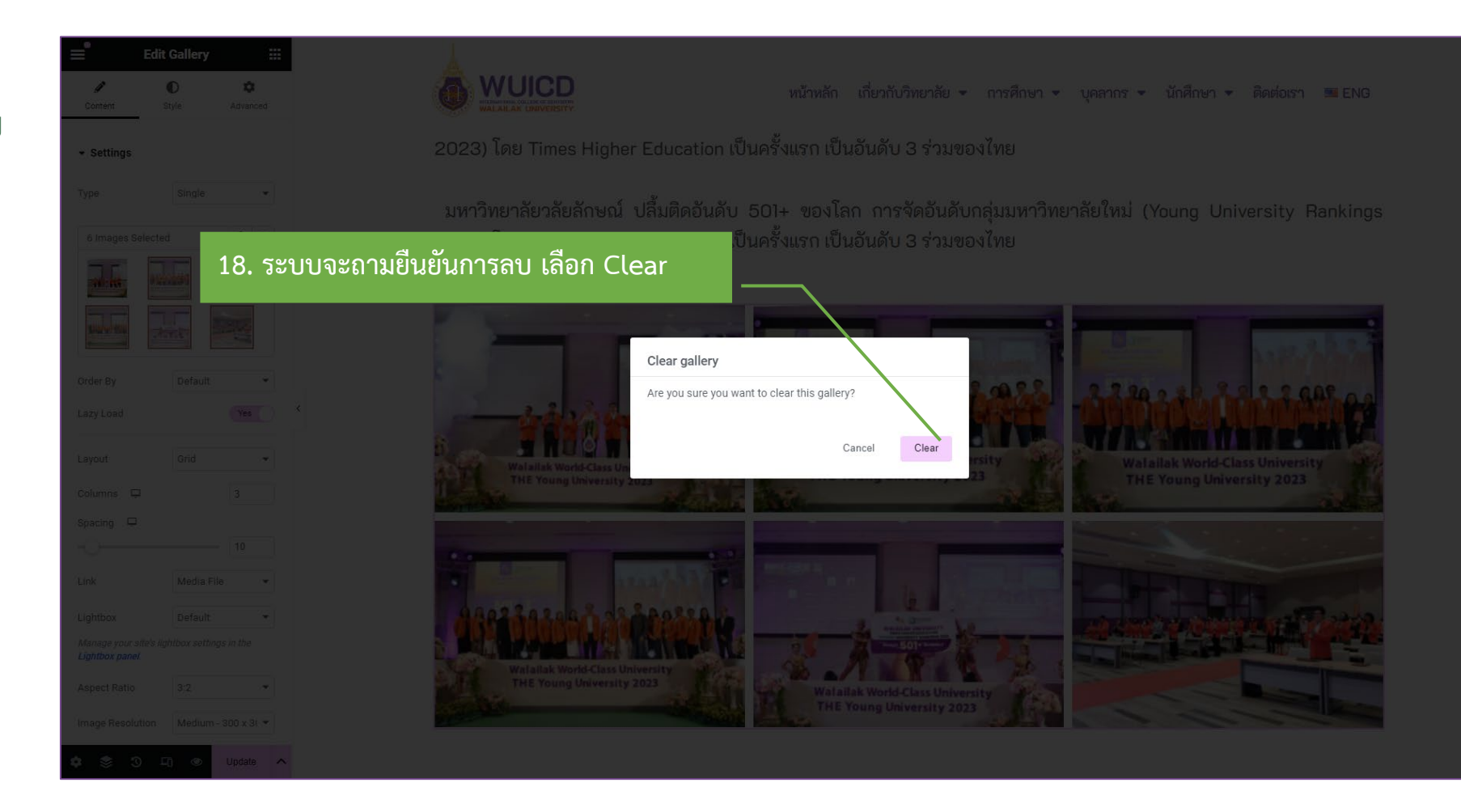

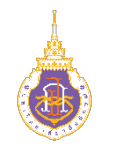

#### **วิธีการ Duplicate**

**สวนของภาพประกอบขาว** 19. เลือกเครื่องหมายบวก เพื่อ เพิ่มภาพ

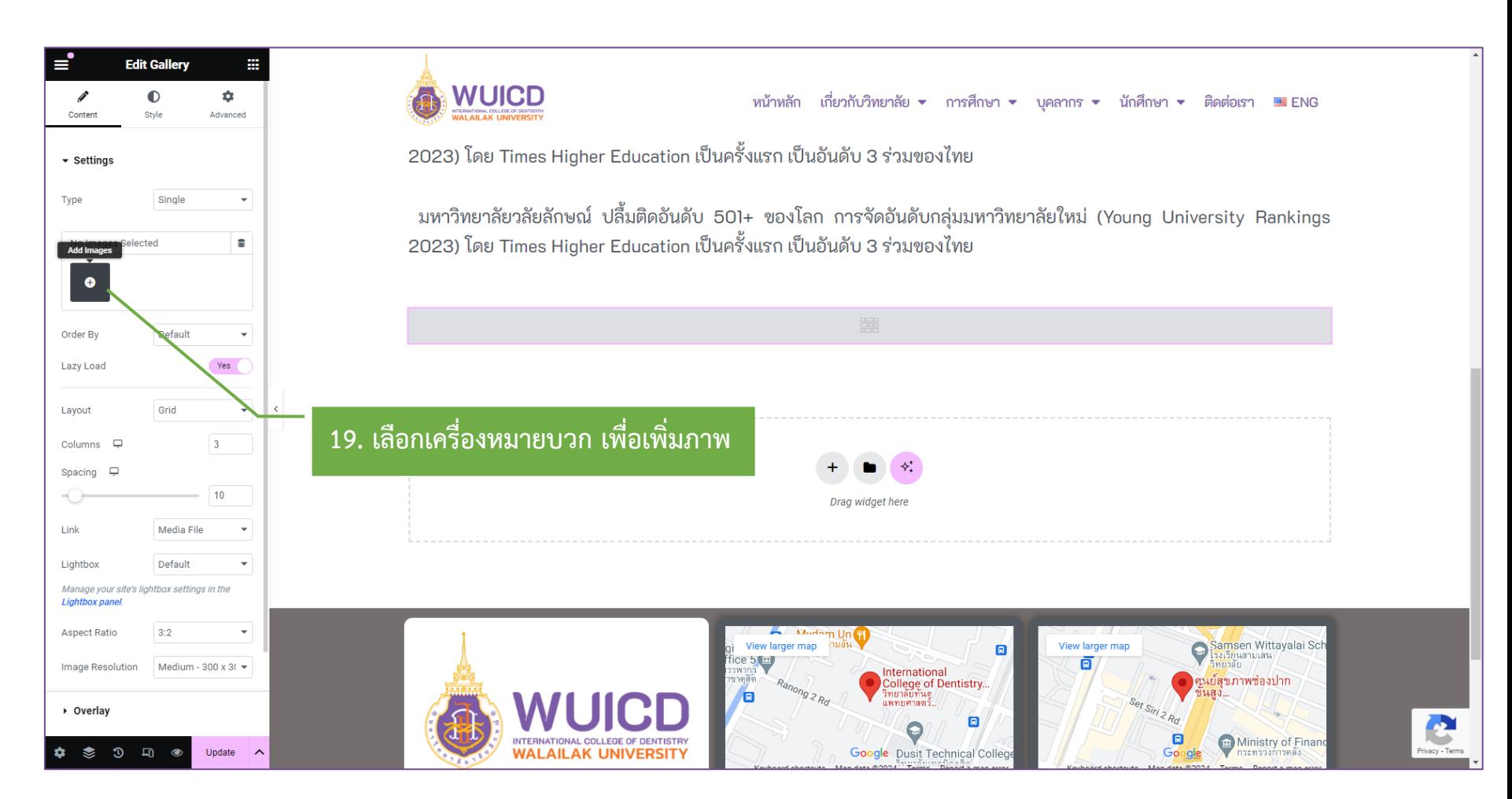

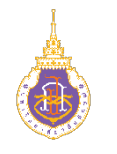

#### **วิธีการ Duplicate**

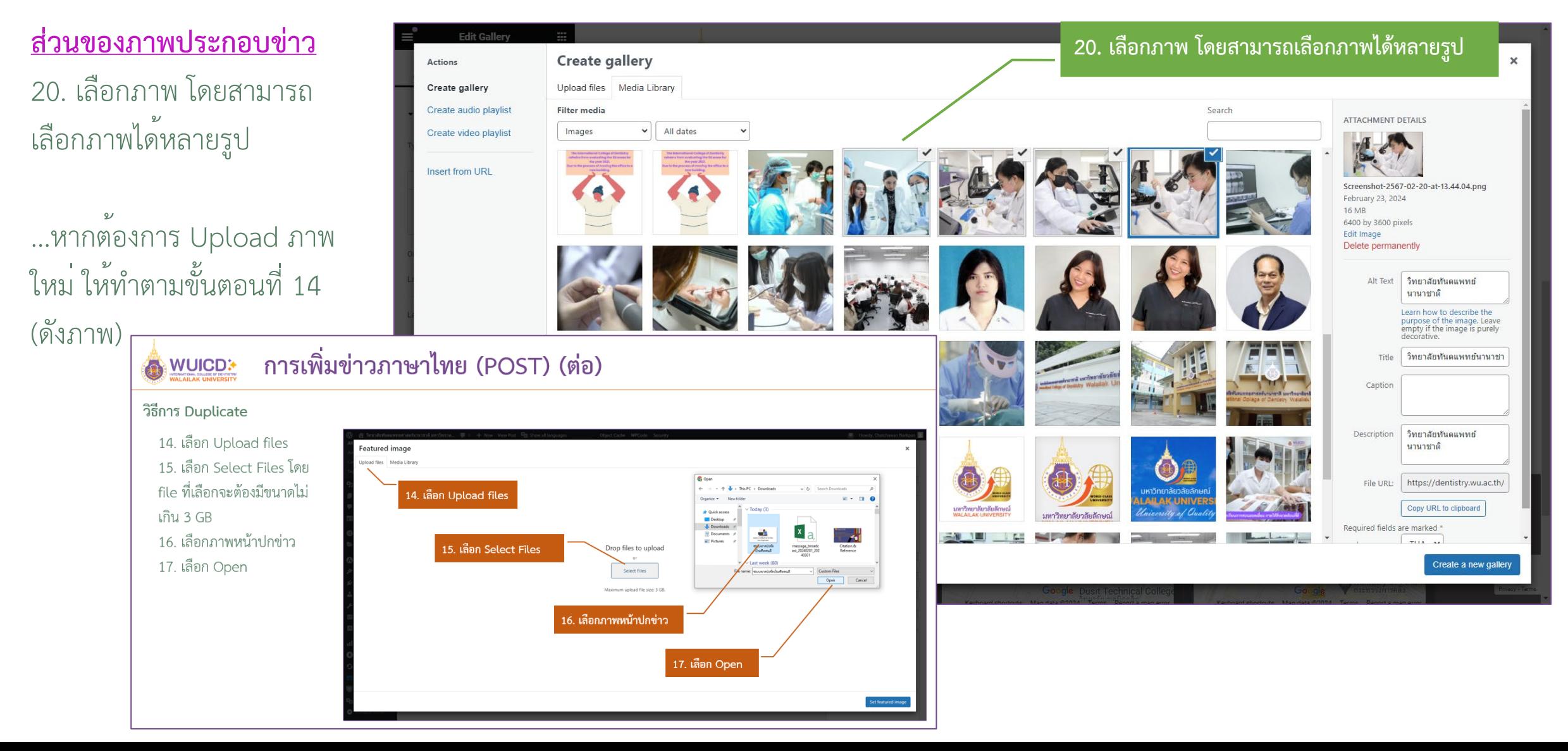

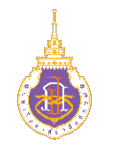

#### **วิธีการ Duplicate**

**สวนของภาพประกอบขาว** 21. เมื่อเลือกภาพ หรือ Upload ภาพเรียบร้อยแล้วให้ เลือก Create a new gallery

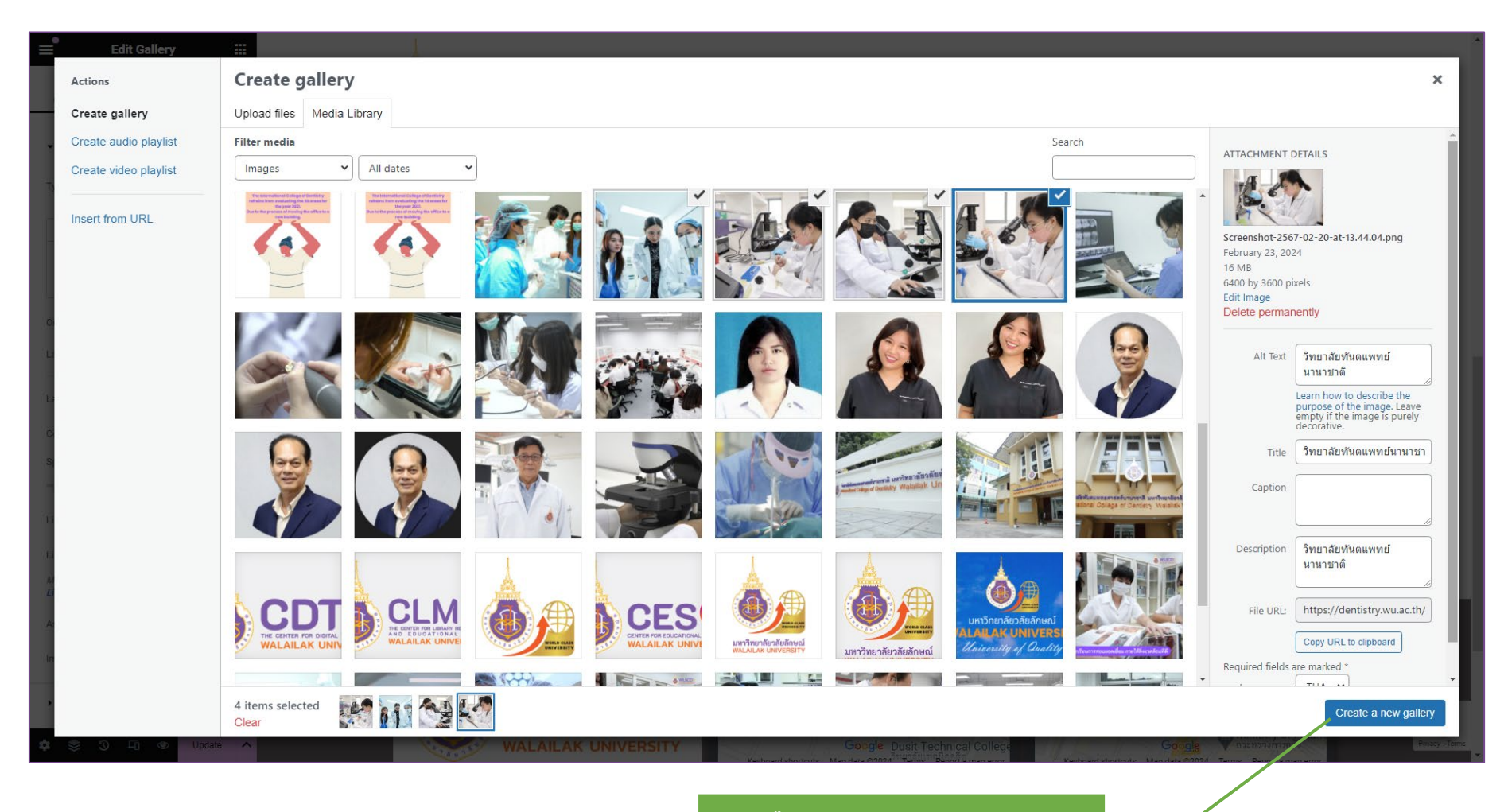

**21. เลือก Create a new gallery** 

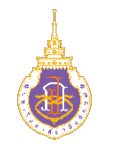

#### **วิธีการ Duplicate**

#### **สวนของภาพประกอบขาว**

22. เราสามารถคลิกลากภาพ ต่าง ๆ เรียงลำดับก่อนหลังได้ จนกว่าเราพอใจ 23. เมื่อเรียงลำดับภาพเสร็จ แล้วเลือก Insert gallery

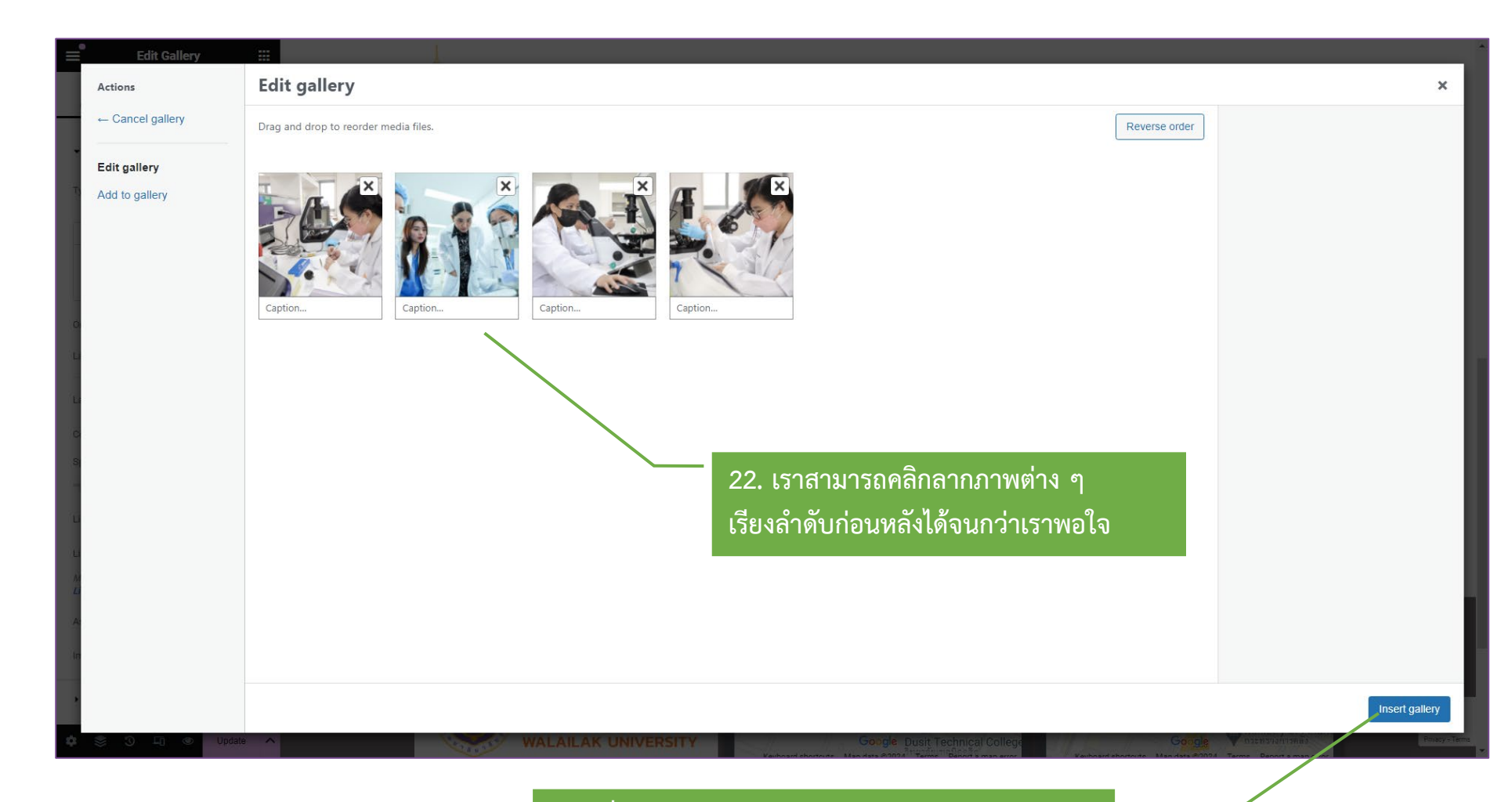

**23. เมื่อเรียงลําดับภาพเสร็จแลวเลือก Insert gallery** 

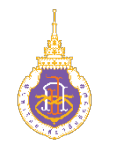

#### **วิธีการ Duplicate**

**สวนของภาพประกอบขาว** 24. ภาพที่เลือกจะปรากฏใน พื้นที่ (แนะนำส่าเลือกภาพที่ หาร 3 ลงตัว เพื่อความสวยงาม เช่นมี 3 มี 6 มี 9 ภาพ เป็นต้น)

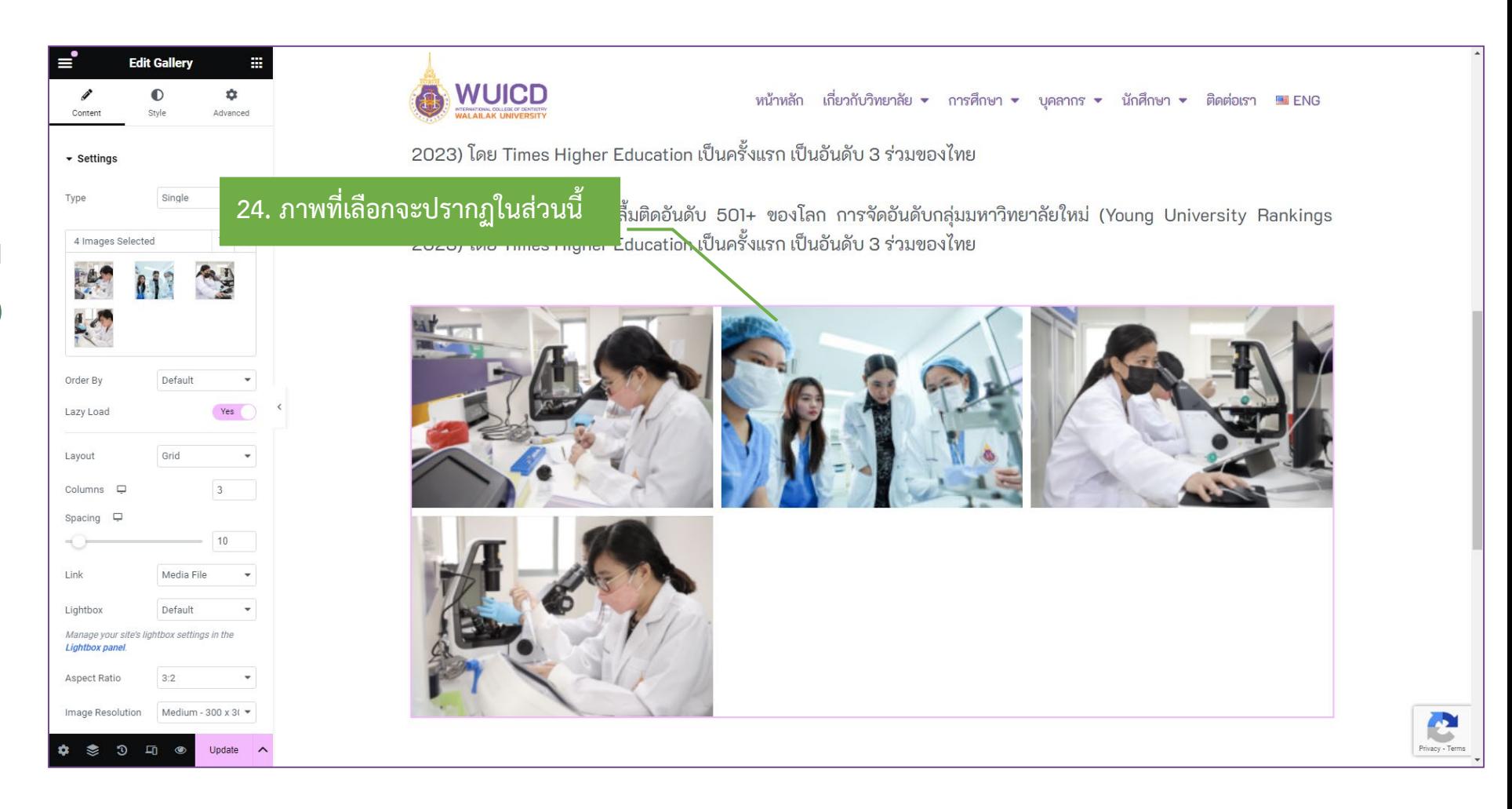

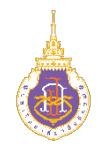

#### **วิธีการ Duplicate**

<u>้ส่วนของภาพประกอบข่าว</u> 25. เมื่อเสร็จแล้วกดปุ่ม Update รอจากสีชมพู เปลี่ยนเป็นสีทึบ แสดงว่าเสร็จ แล้ว

...ทุกครั้งที่มีการเปลี่ยนแปลง อย่าลืมกดปุ่ม update เพื่อให้ กลายเป็นสีทึบก่อนจะถือว่าทำ การบันทึก (Save) แล้ว

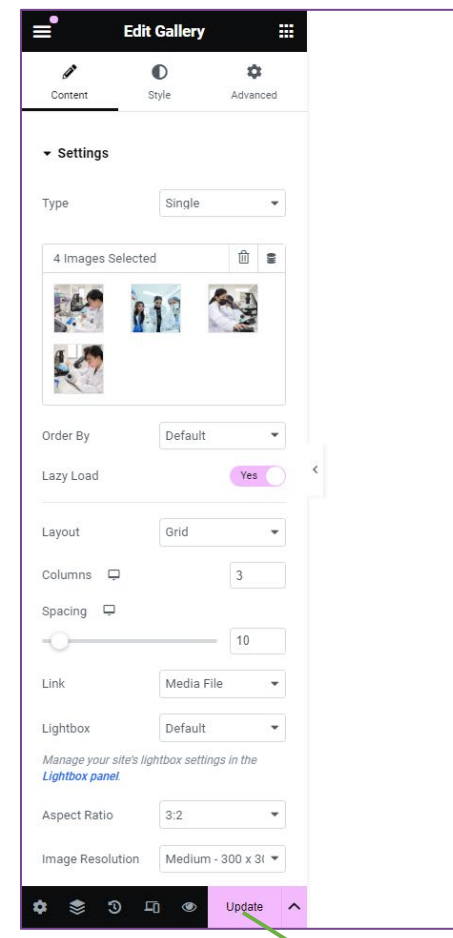

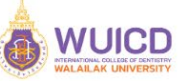

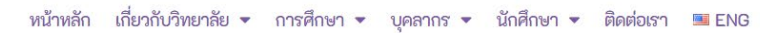

Privacy - Terms

2023) โดย Times Higher Education เป็นครั้งแรก เป็นอันดับ 3 ร่วมของไทย

มหาวิทยาลัยวลัยลักษณ์ ปลื้มติดอันดับ 501+ ของโลก การจัดอันดับกลุ่มมหาวิทยาลัยใหม่ (Young University Rankings 2023) โดย Times Higher Education เป็นครั้งแรก เป็นอันดับ 3 ร่วมของไทย

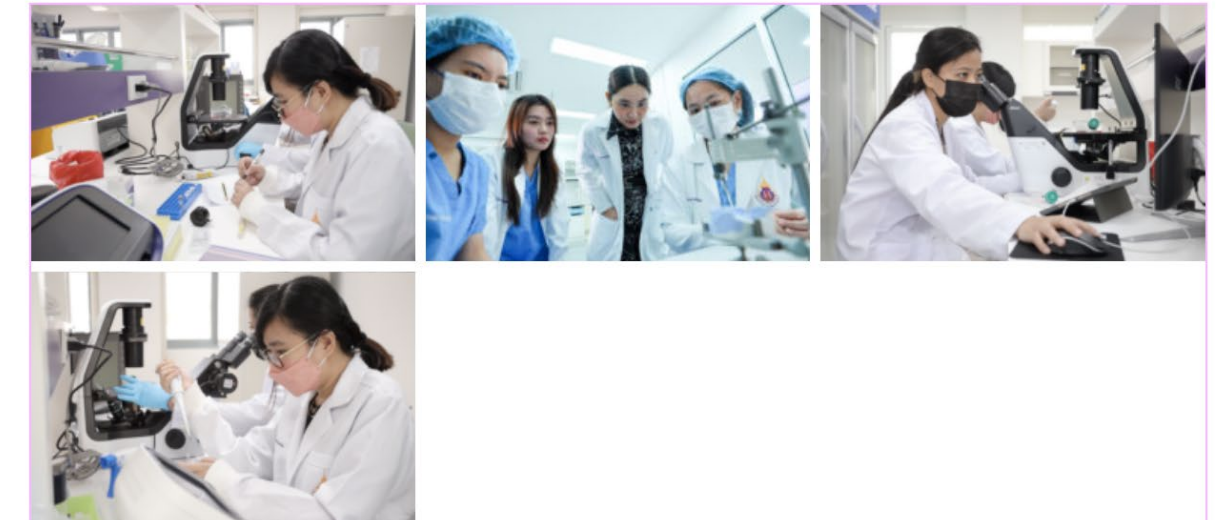

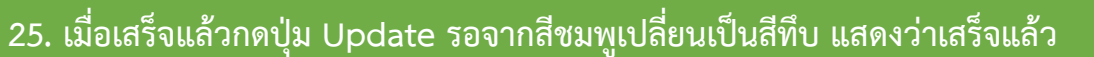

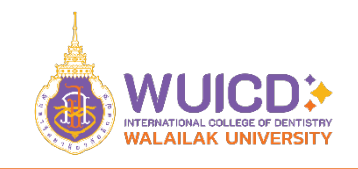

#### **วิธีการ Duplicate**

**สวนของการปดหนาตาง** 1. กดปุ่มรูปตา เพื่อต้องการ แสดง Preview

 $\mathcal{L}$ …หน้าจอจะเปิด tab ใหม่แสดง ผลลัพธ์

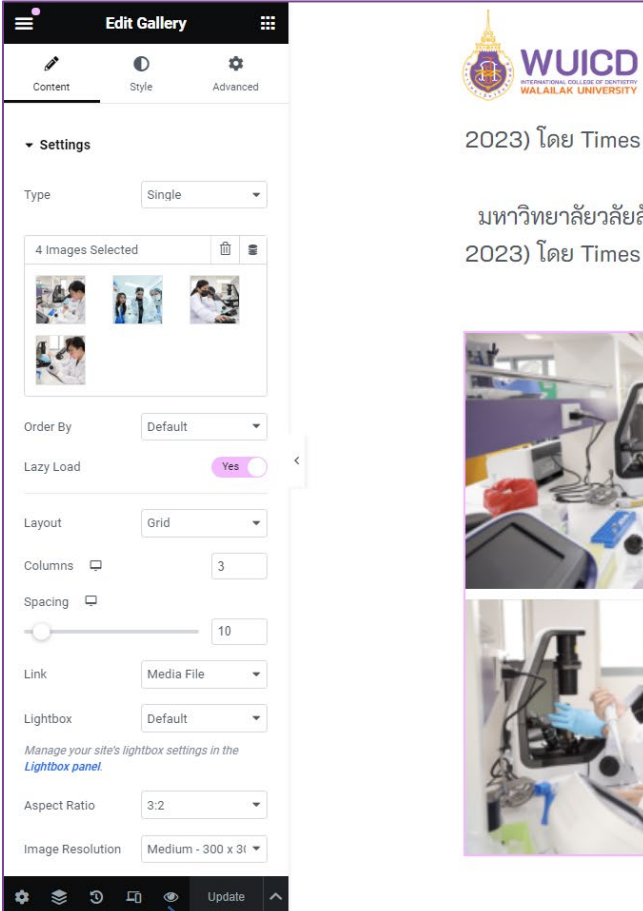

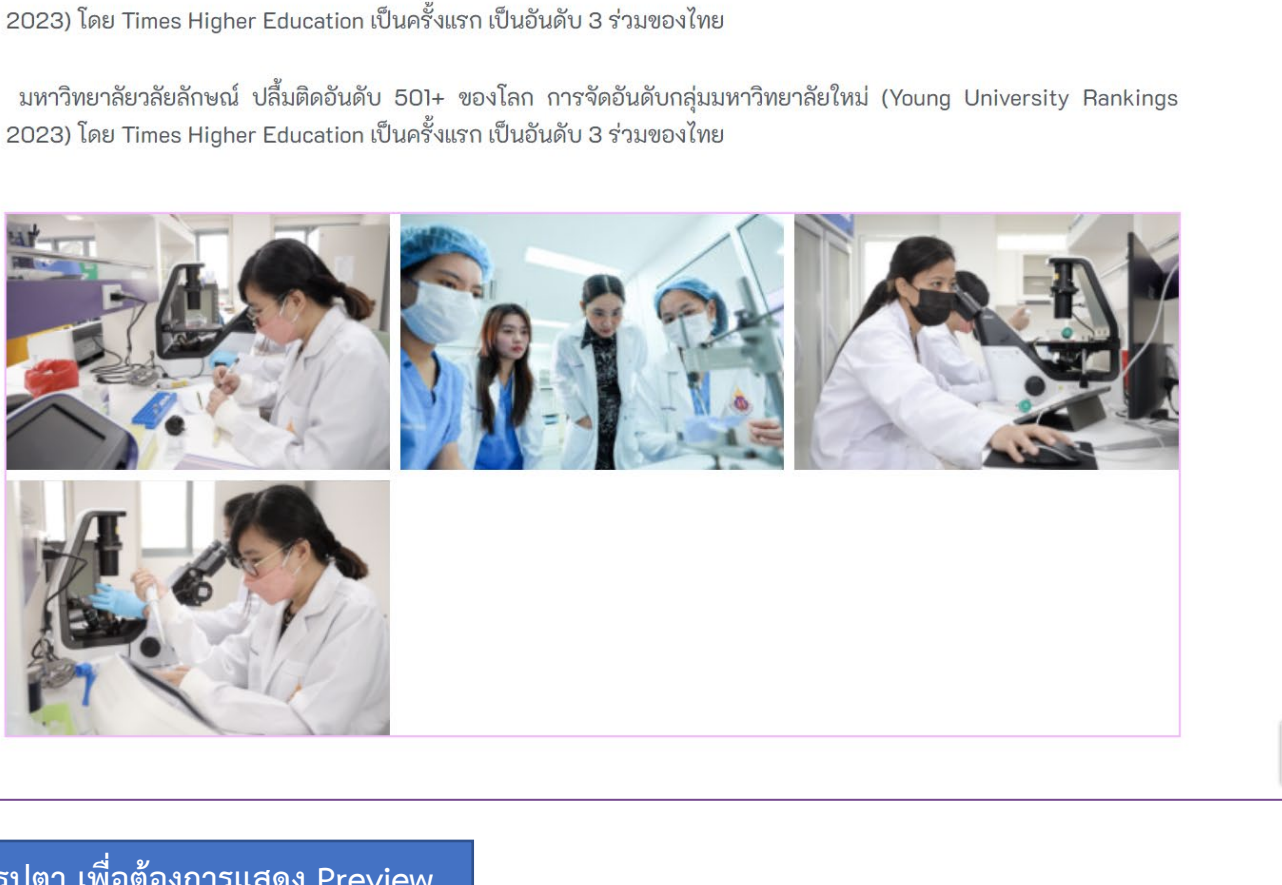

หน้าหลัก เกี่ยวกับวิทยาลัย <del>•</del> การศึกษา <del>•</del> บุคลากร • นักศึกษา • ติดต่อเรา · ENG

Privacy - Terms

**1. กดปุมรูปตา เพื่อตองการแสดง Preview**

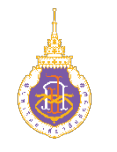

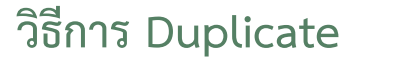

**สวนของการปดหนาตาง**

…หน้าจอจะเปิด tab ใหม่แสดง ผลลัพธ์

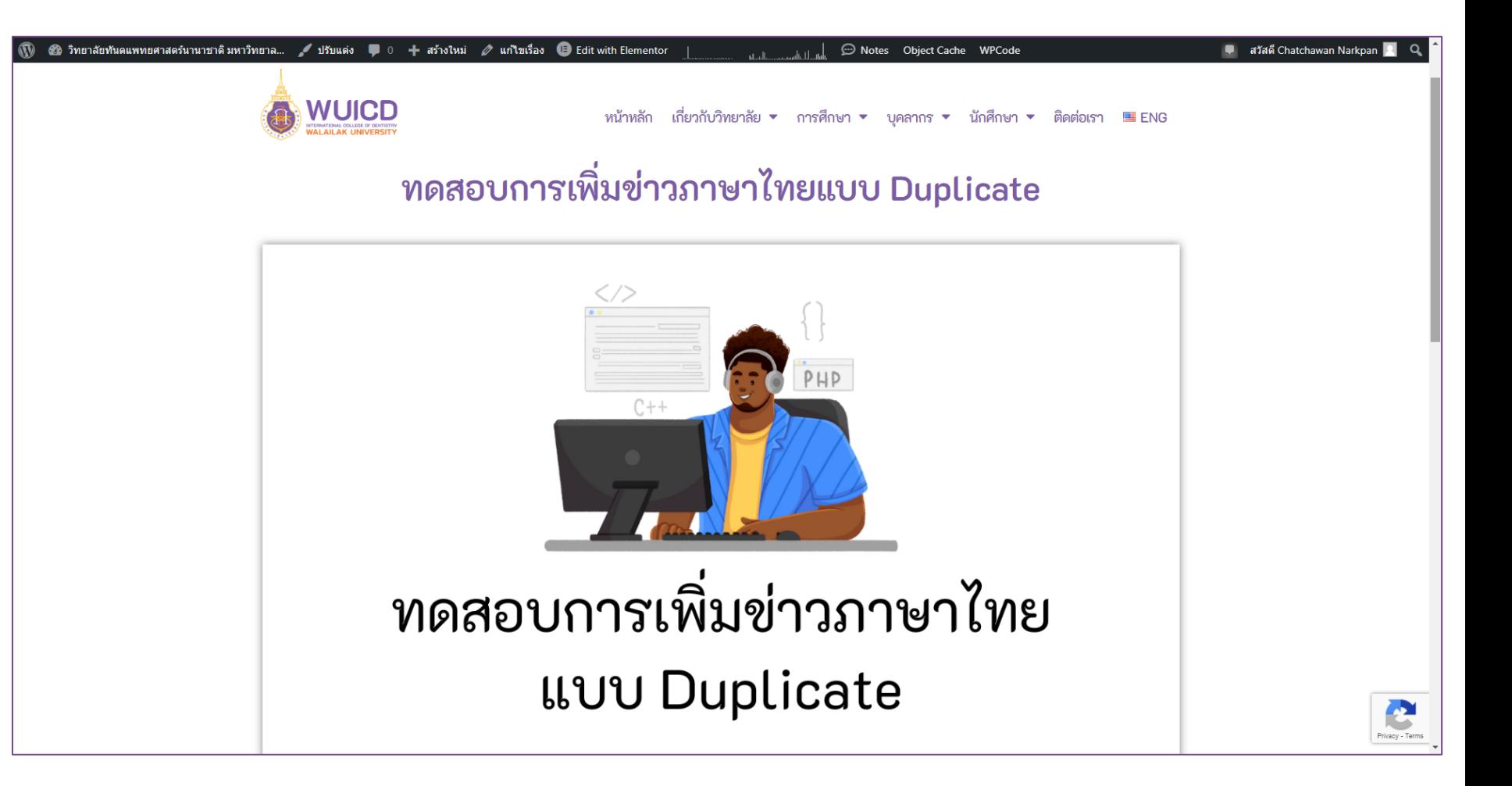

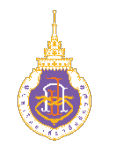

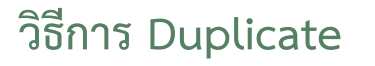

**สวนของการปดหนาตาง** 2. หากต้องการปิดหน้าต่างนี้ เพื่อออกไปหน้า Dashboard ให้เลือก ขีดสามขีดนี้ 3. เลือก Exit

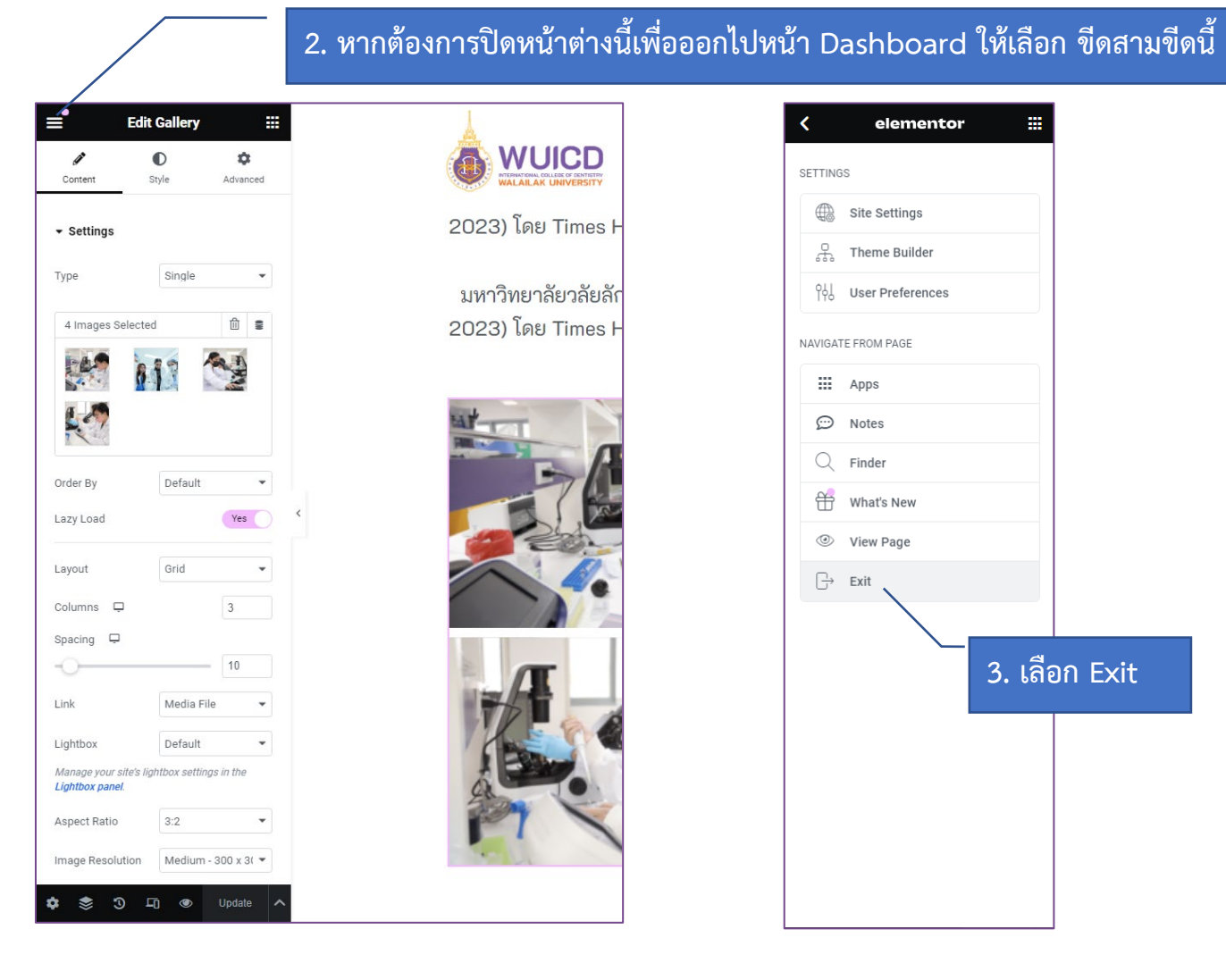

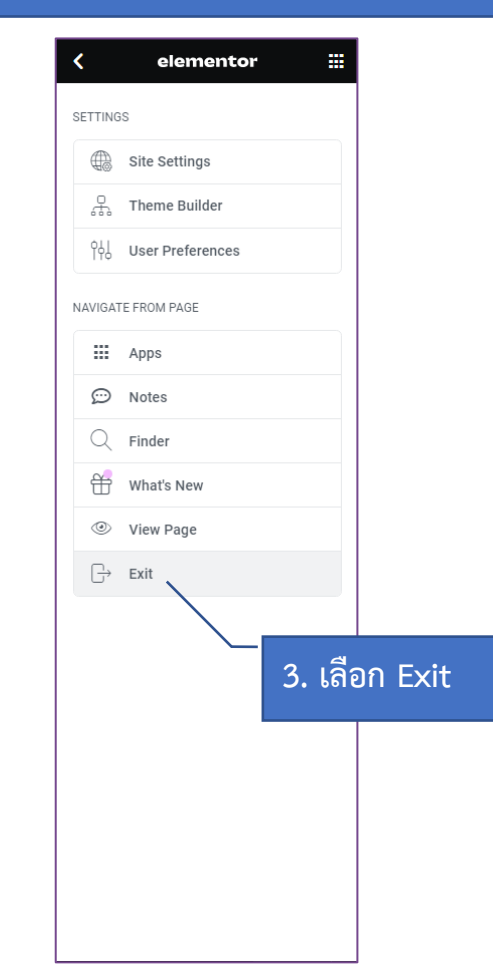

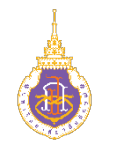

#### **วิธีการ Duplicate**

**สวนของการปดหนาตาง** 4. จะกลับมาหน้า Edit Post

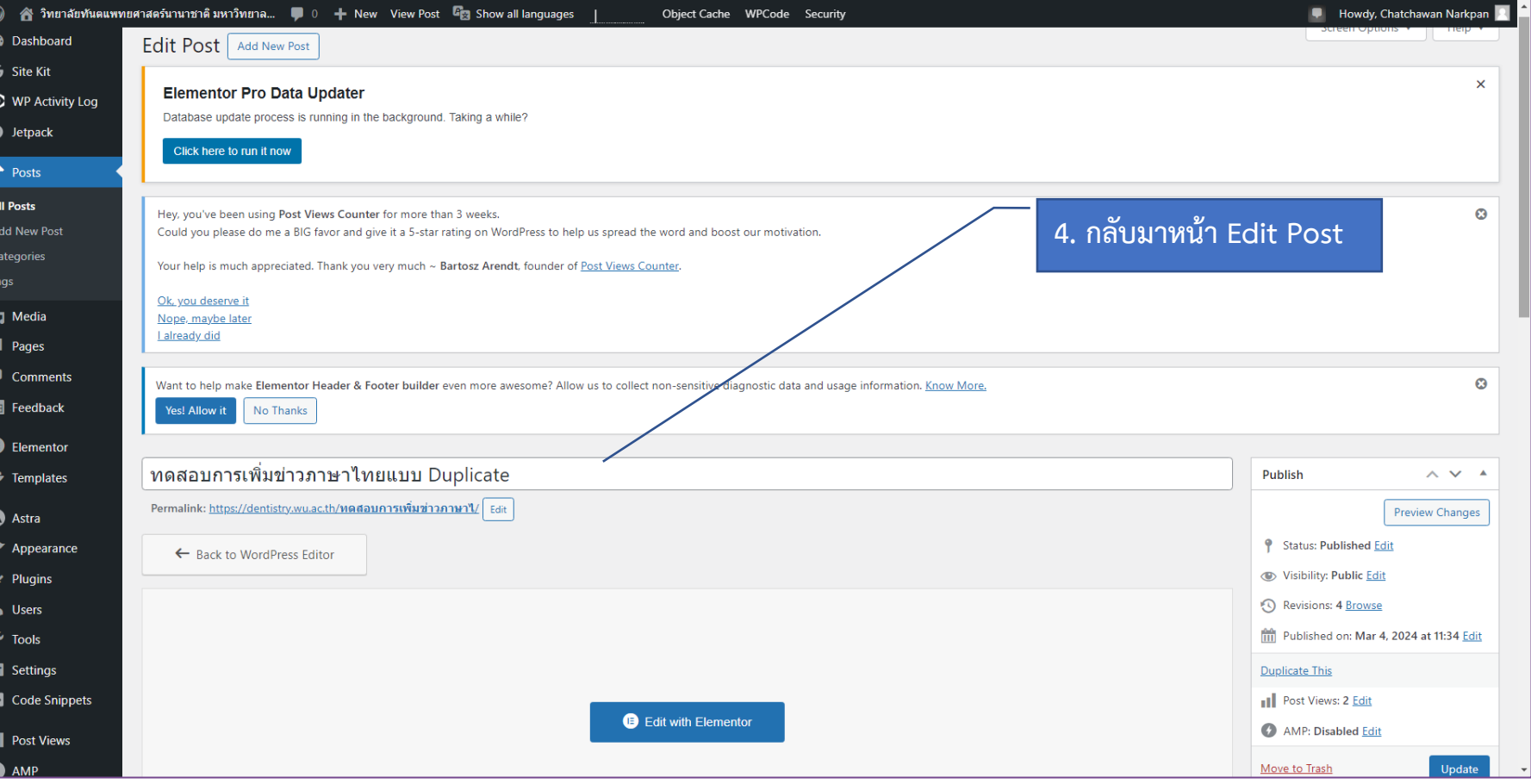

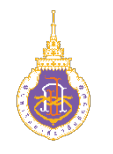

#### **วิธีการ Duplicate**

### **สวนของการปดหนาตาง**

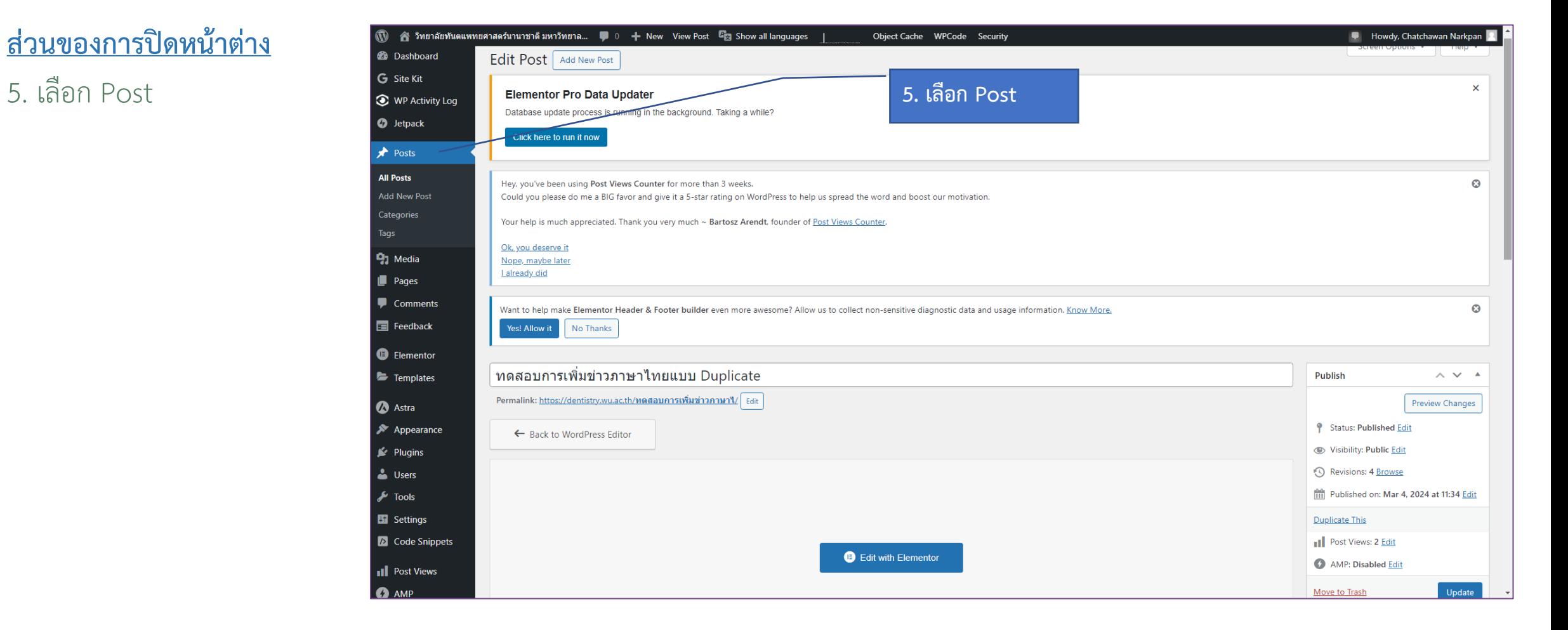

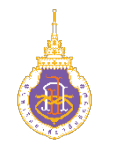

#### **วิธีการ Duplicate**

**สวนของการปดหนาตาง** 6. จะเห็นได้ว่าข่าวที่เราทำการ แก้ไขอยู่ในหน้า Post เรียบร้อย

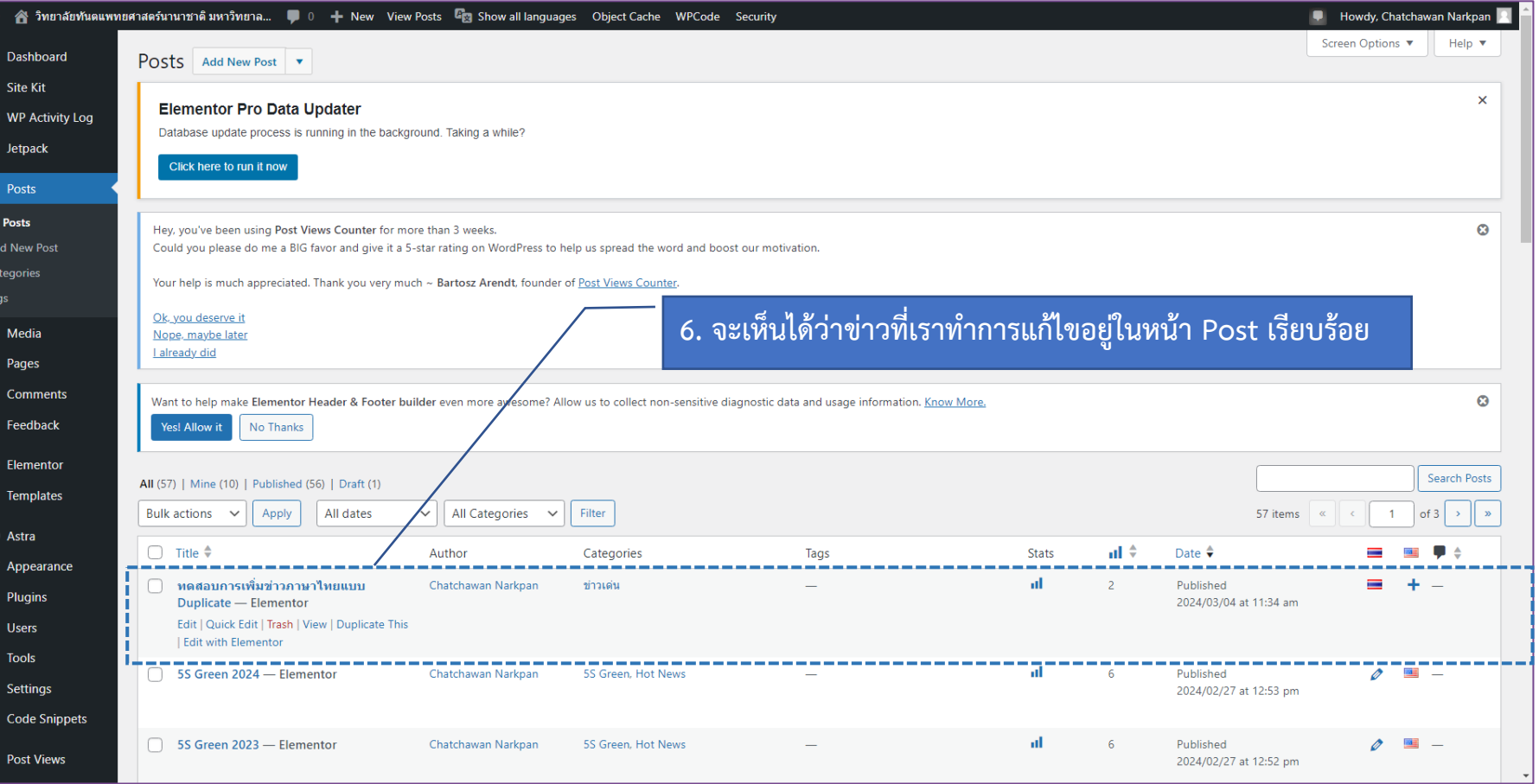

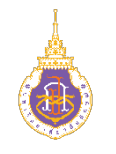

#### **วิธีการ Duplicate**

**สวนของการปดหนาตาง** 7. กลับไปที่หน้าหลัก จะพบว่า พาดหัวข่าวแสดงผลที่หน้าหลัก

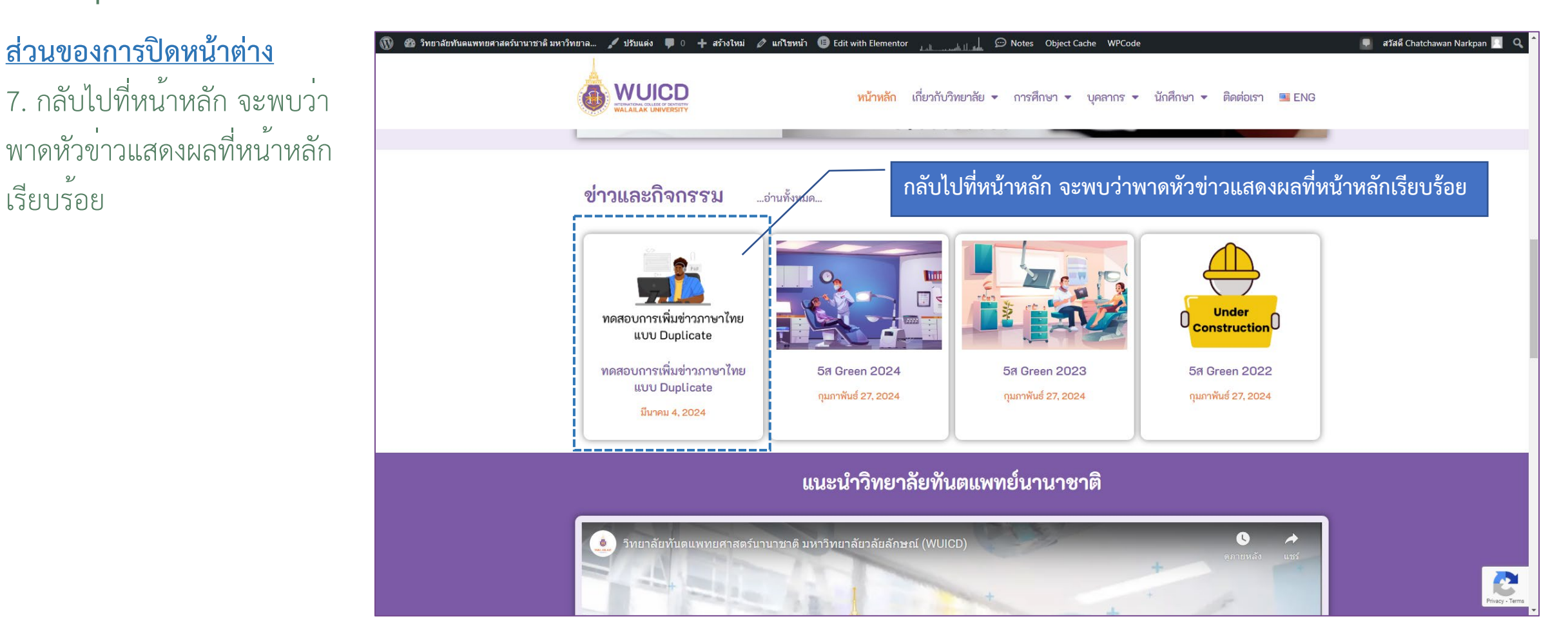

# **การเพิ่มขาวภาษาอังกฤษ**

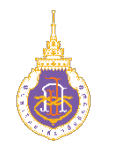

#### **วิธีการ Create**

1. คลิกเมาส์ขวาที่เครื่องหมาย บวกของข่าวภาษาไทยที่จะเพิ่ม ภาษาอังกฤษ เลือก Open link in new tab

(สังเกตจากธงชาติด้านบน หาก มีเครื่องหมายบวกตรงกับธง ชาติแสดงว่ายังไม่ได้ทำ ภาษาอังกฤษ ให้กดบวกเพิ่ม เพิ่มข่าวภาษาอังกฤษ)

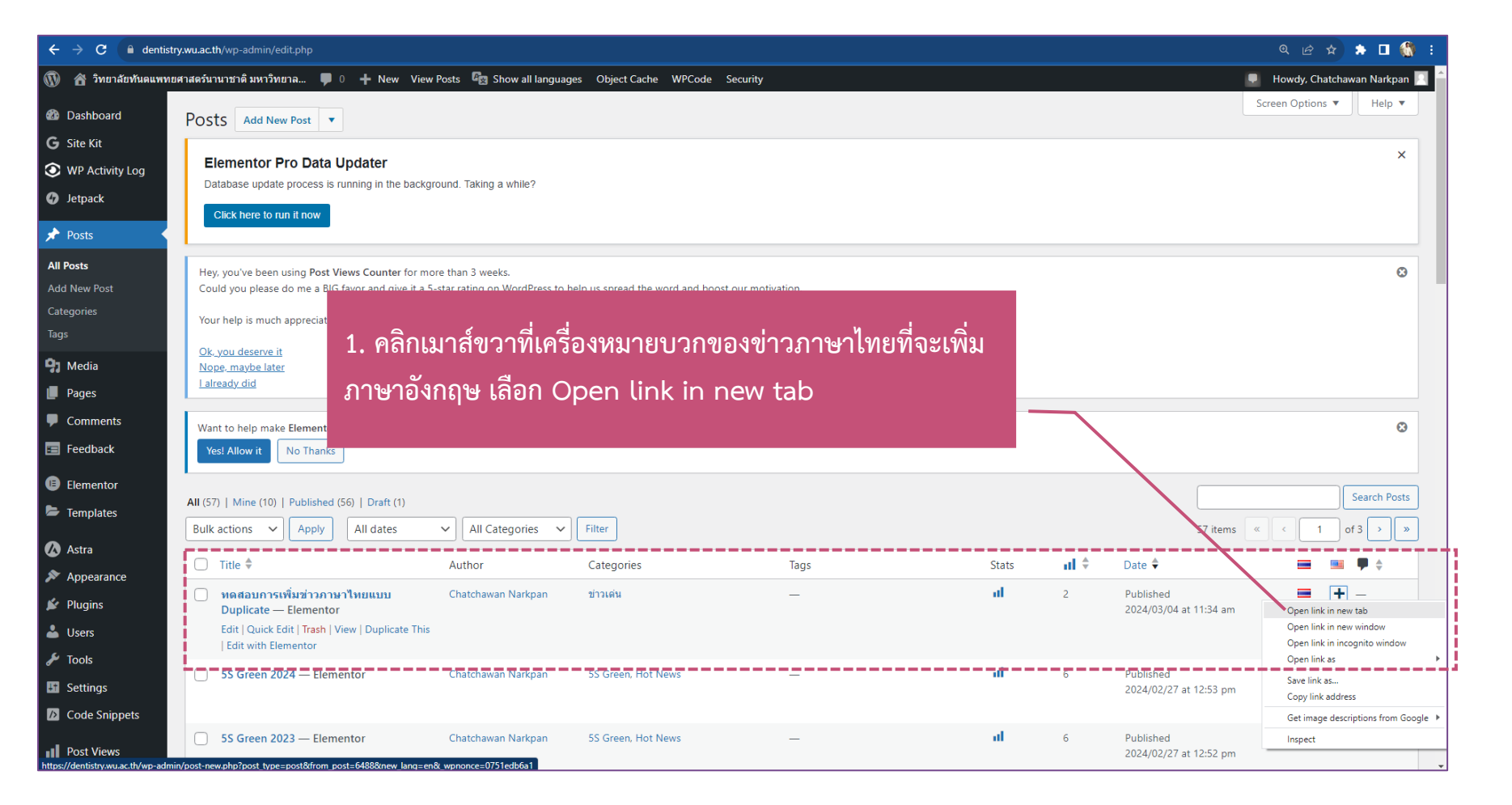

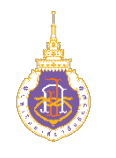

#### **วิธีการ Create**

2. ใส่หัวข้อข่าวภาษาอังกฤษที่ สอดคล้องกับข่าวภาษาไทย

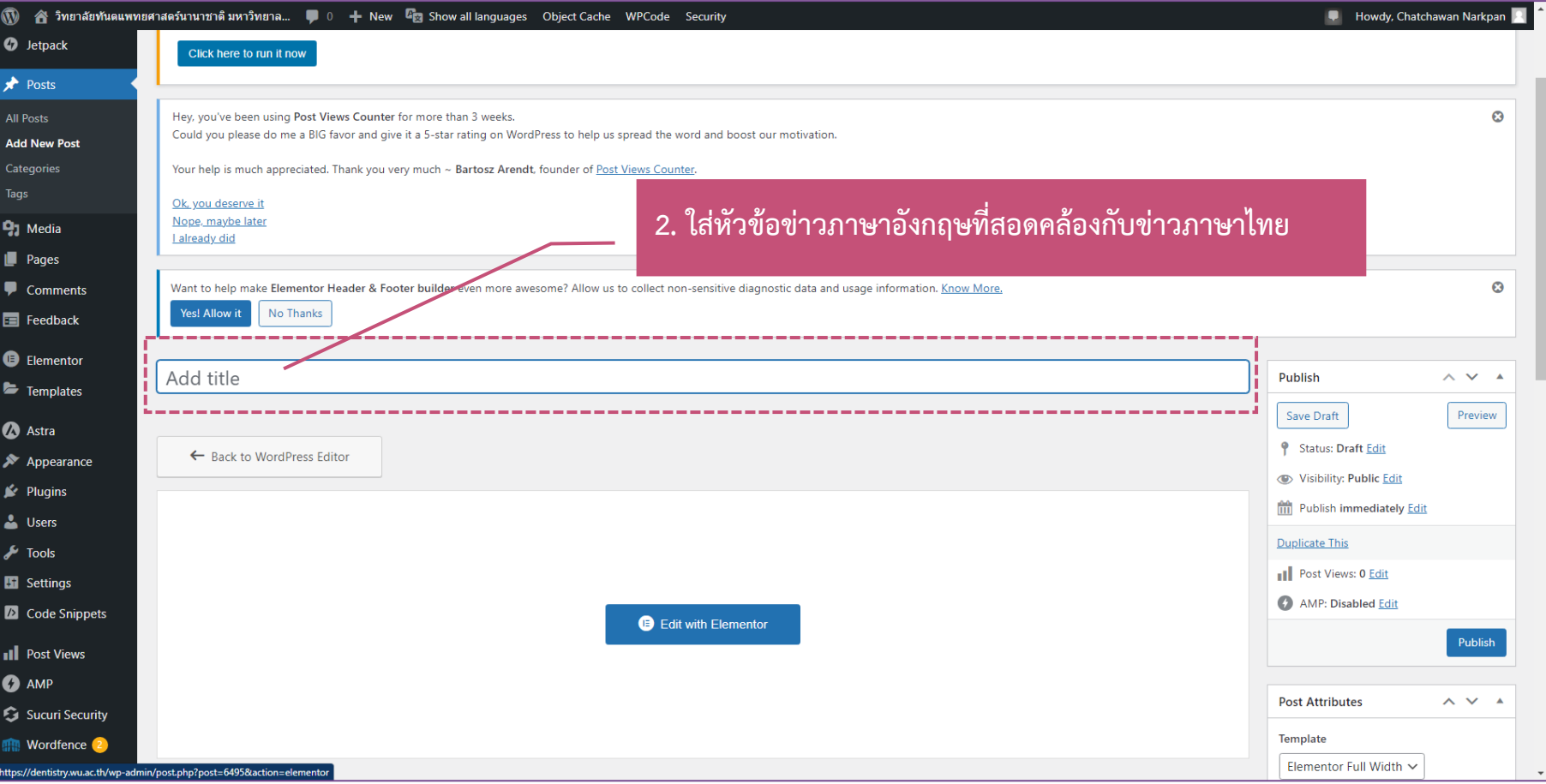

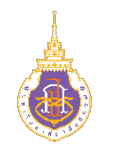

#### **วิธีการ Create**

3. Template ต้องเลือกเป็น "Elementor Full Width" เท่านั้น 4. Categories เลือกใช้ "Hot

News" เท่านั้น

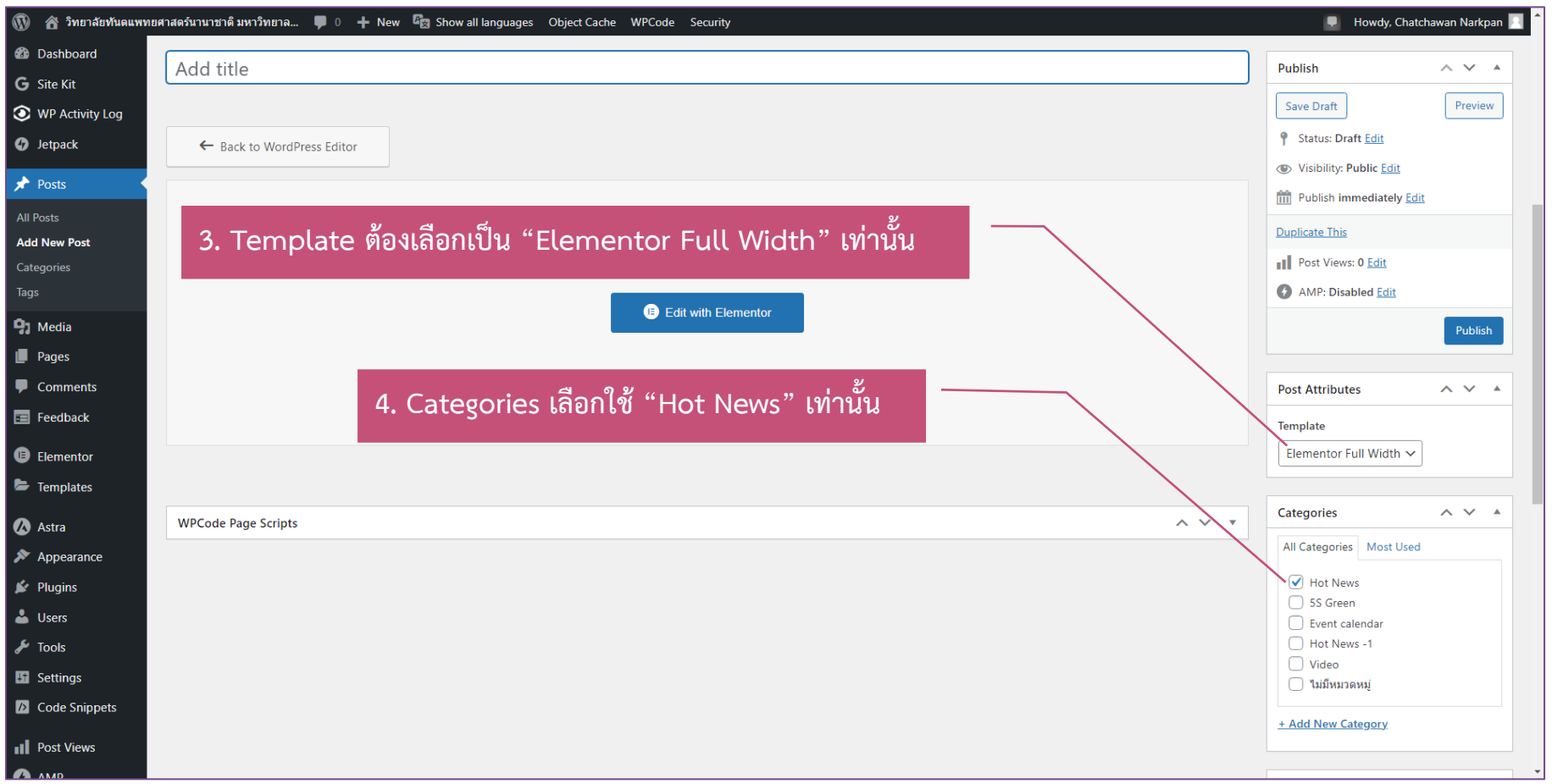

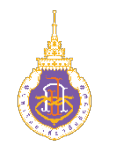

#### **วิธีการ Create**

5. คลิกเมาส์ขวาที่หัวข้อข่าว เลือก Copy 6. เลือก Publish

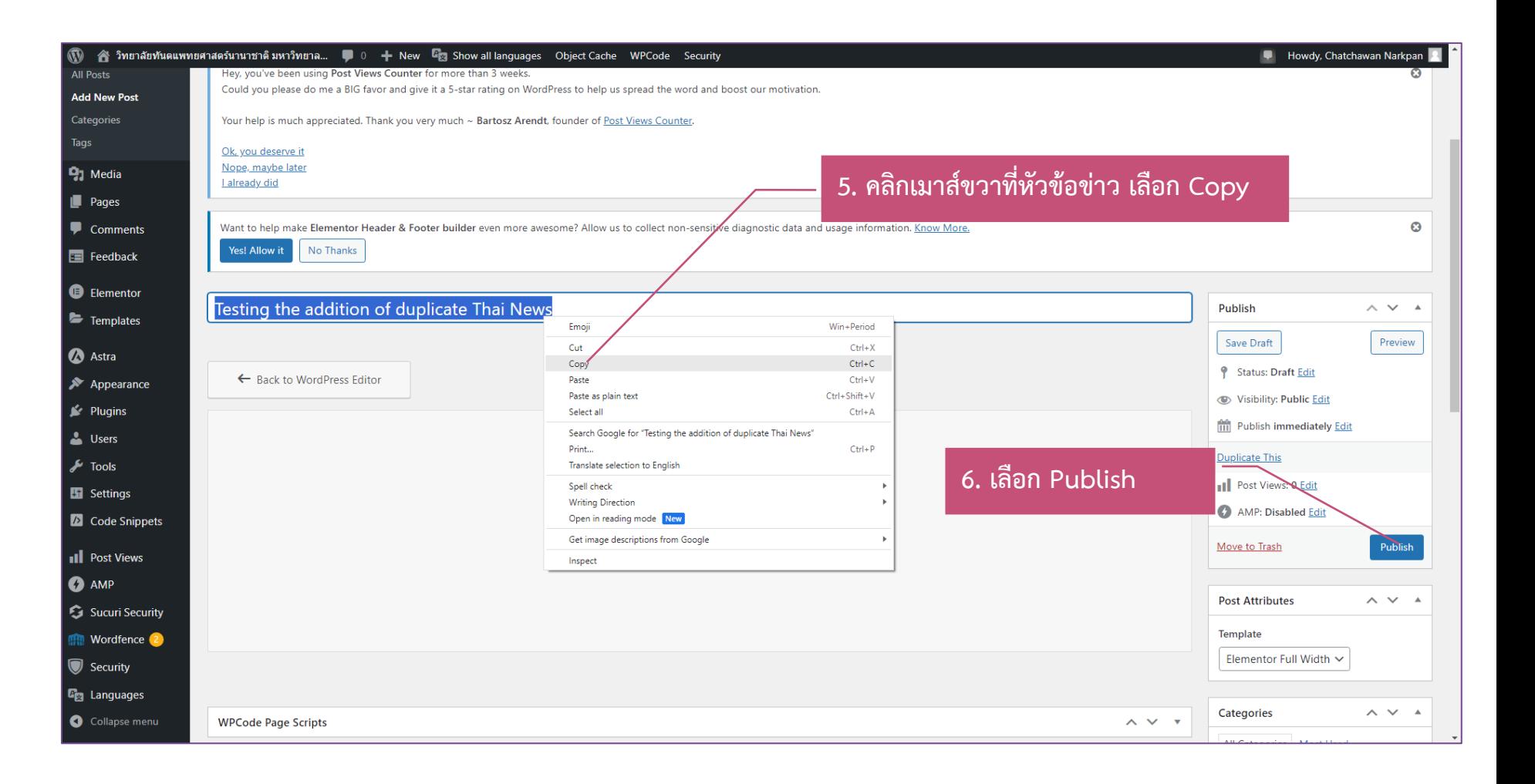

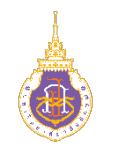

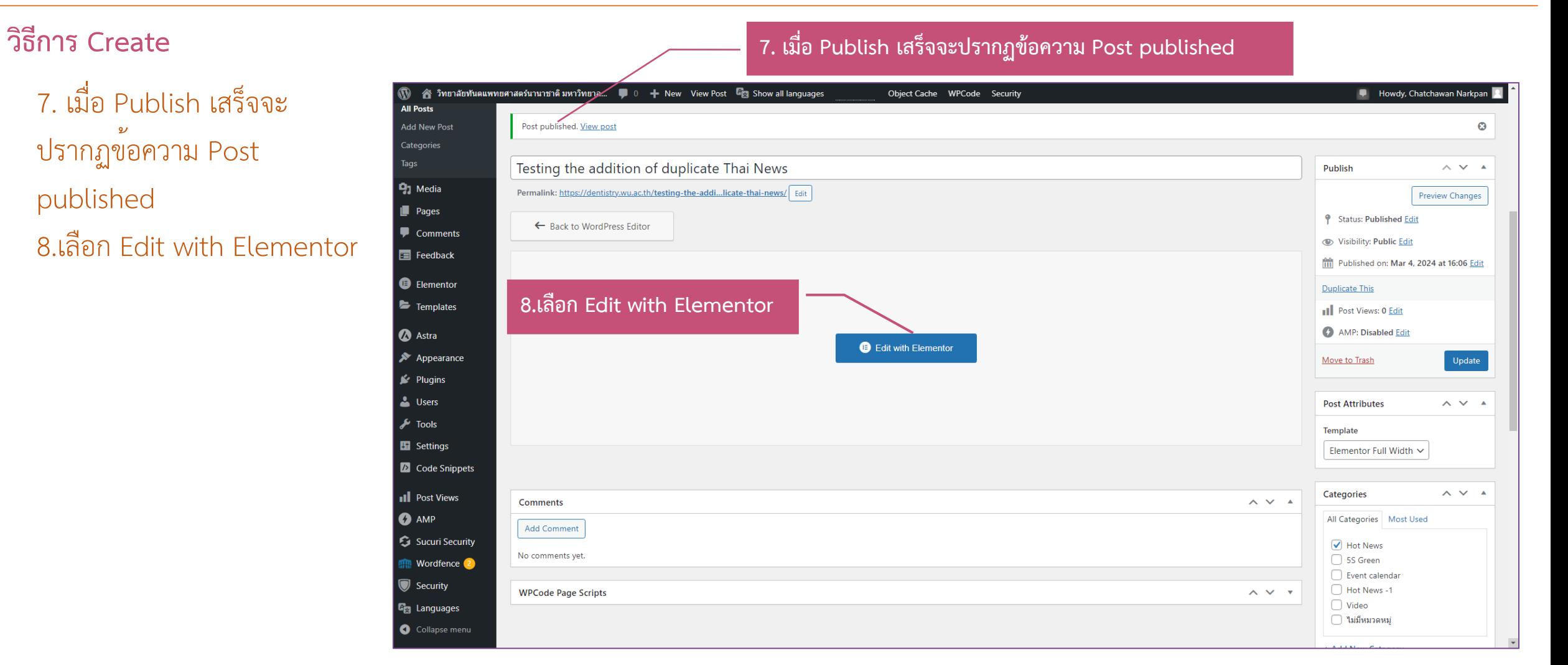

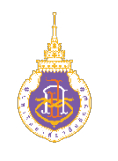

#### **วิธีการ Create**

9. เลือกสัญลักษณ์รูปดินสอ 10. พิมพ์หัวข้อข่าว ภาษาอังกฤษลงไป 11. หัวข้อข่าวเปลี่ยนไปตามที่ เราพิมพ์ใหม่

ทั้งนี้ในส่วนของข่าว ภาษาอังกฤษ เราไม่ต้อง ดำเนินการใด ๆ กับรูปภาพ หากแต่เราทำแค่ข้อความ เท่านั้น

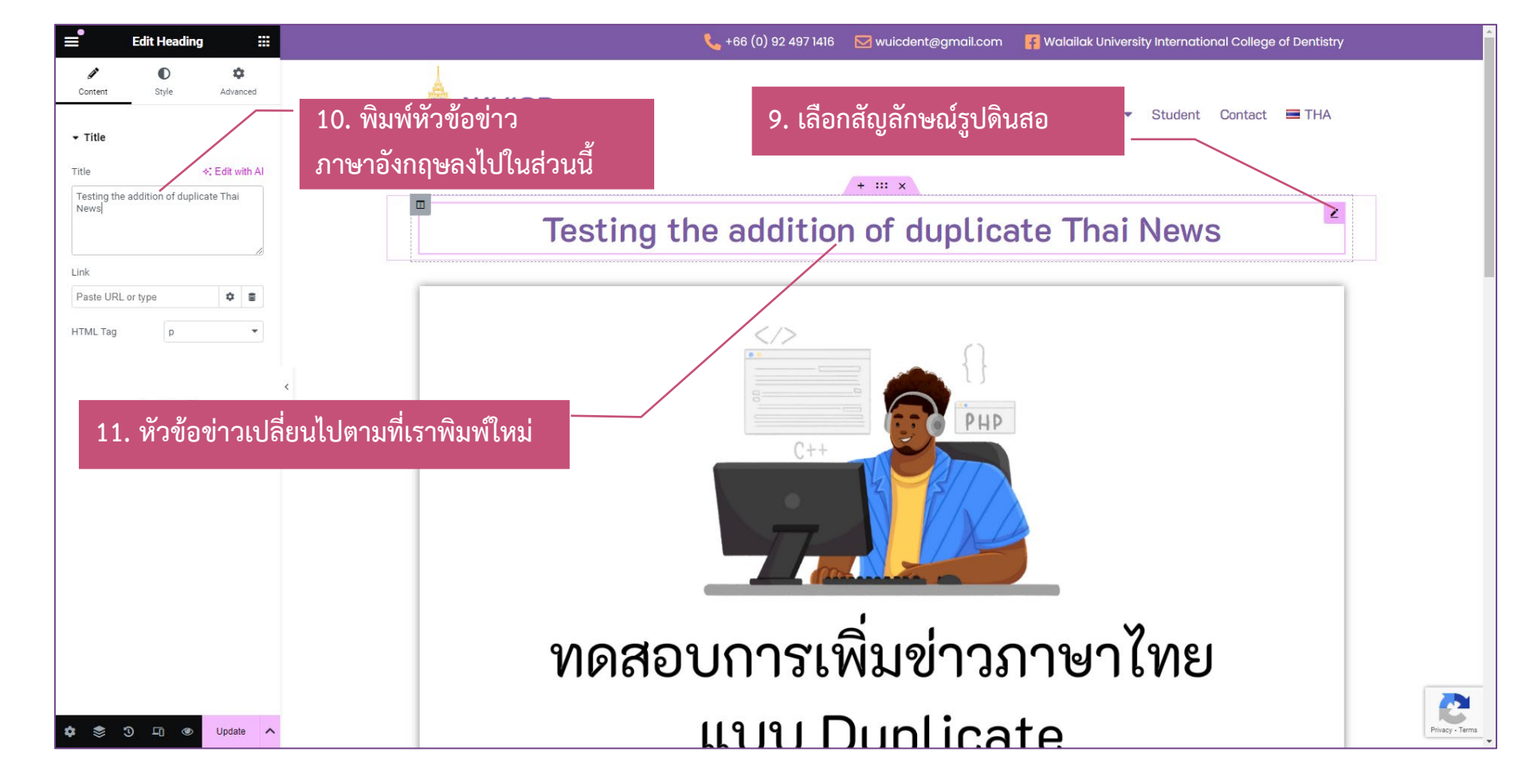

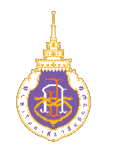

#### **วิธีการ Create**

12. เลือกสัญลักษณ์รูปดินสอ ในส่วนเนื้อหาของข่าว 13. พิมพ์เนื้อหาภาษาอังกฤษ ของข่าว

ทั้งนี้ในส่วนของข่าว ภาษาอังกฤษ เราไม่ต้อง ดำเนินการใด ๆ กับรูปภาพ หากแต่เราทำแค่ข้อความ เท่านั้น

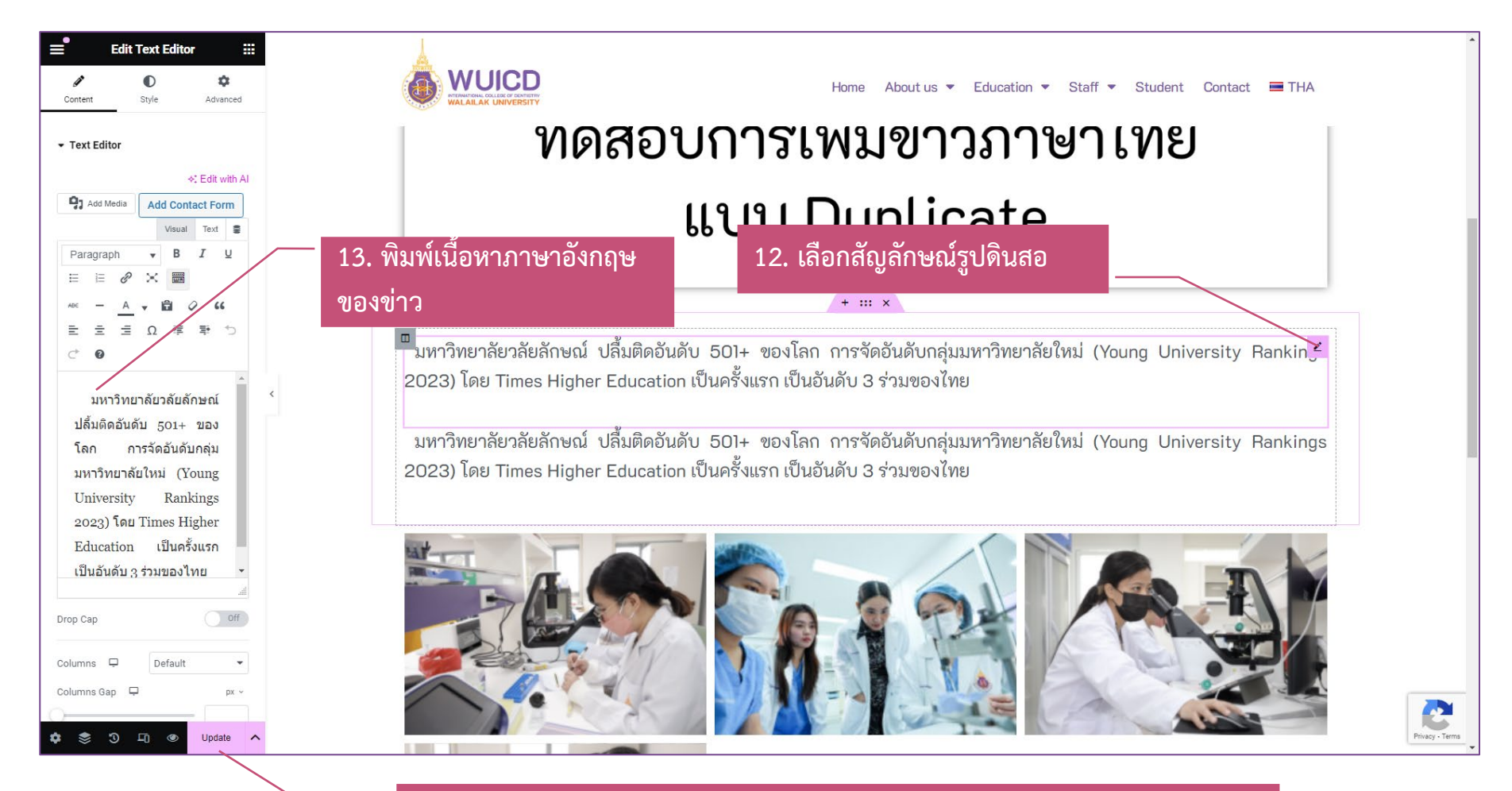

**14. เมื่อเสร็จแลวกดปุม Update รอจากสีชมพูเปลี่ยนเปนสีทึบ แสดงวาเสร็จแลว**